# Використання форми Google-тест та додатку Learning Apps для створення тестових завдань з хімії 000

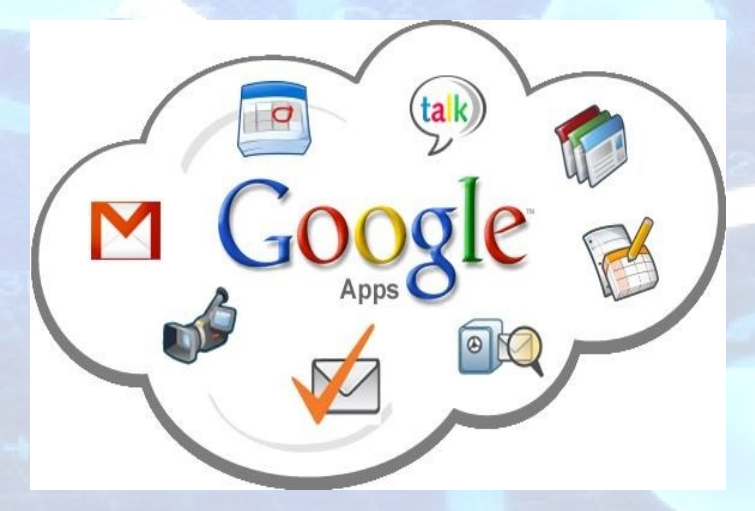

Презентацію підготувала учитель хімії та біології юридичного ліцею імені Ярослава Кондратьєва НАВС Шапошнікова Ілона Михайлівна

# **Створення тесту за допомогою Google форми Першим кроком є створення поштової скриньки на gmail**

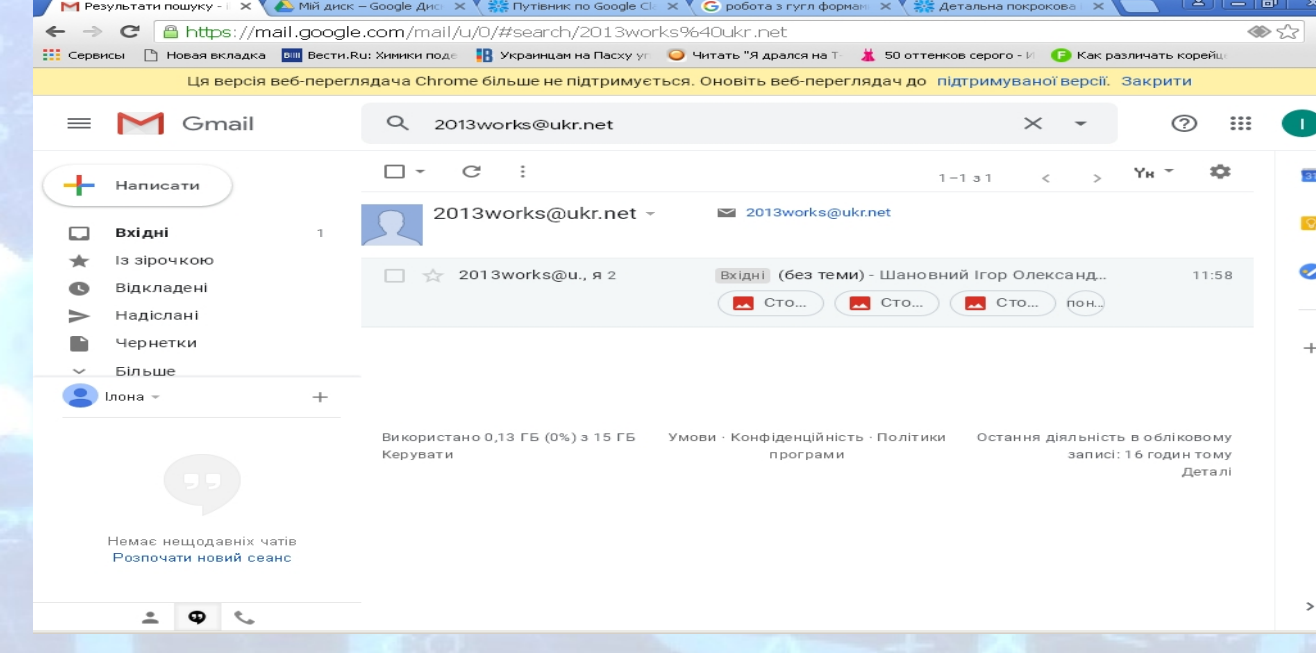

# **Потім необхідно перейти на додатки Google,**

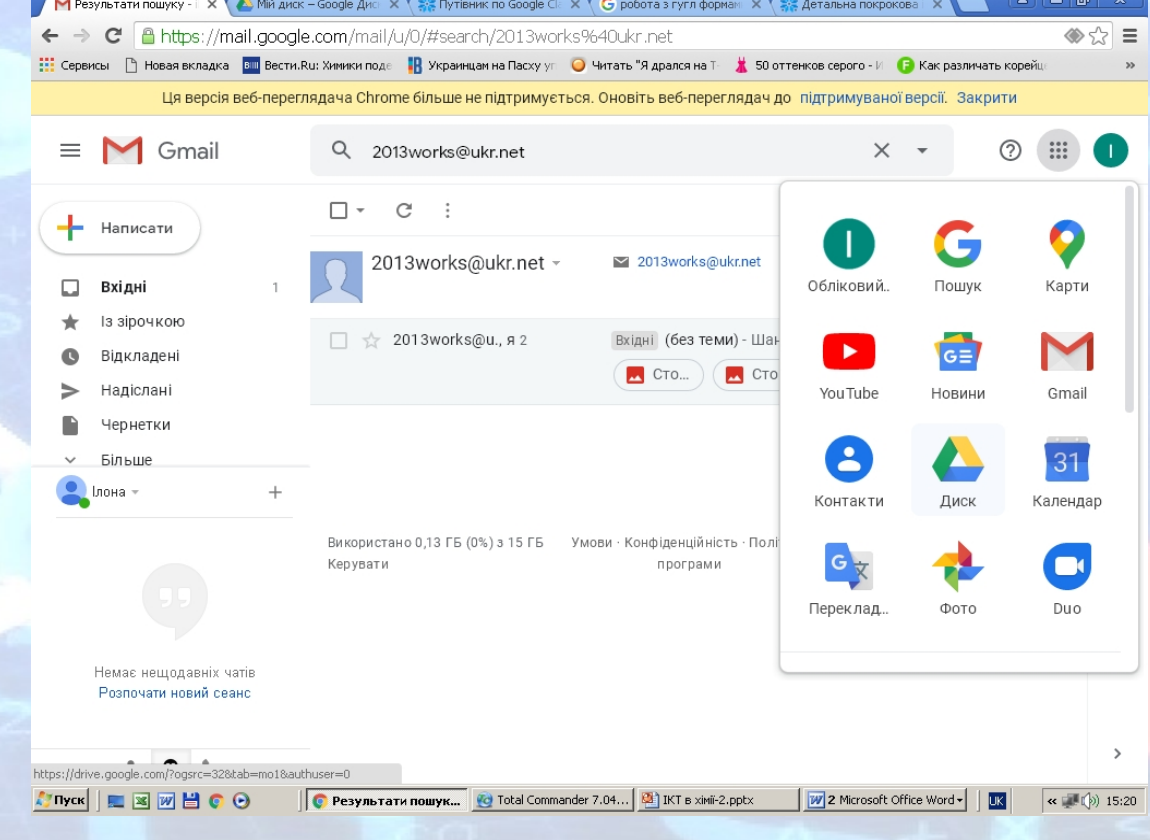

#### а далі – на Диск

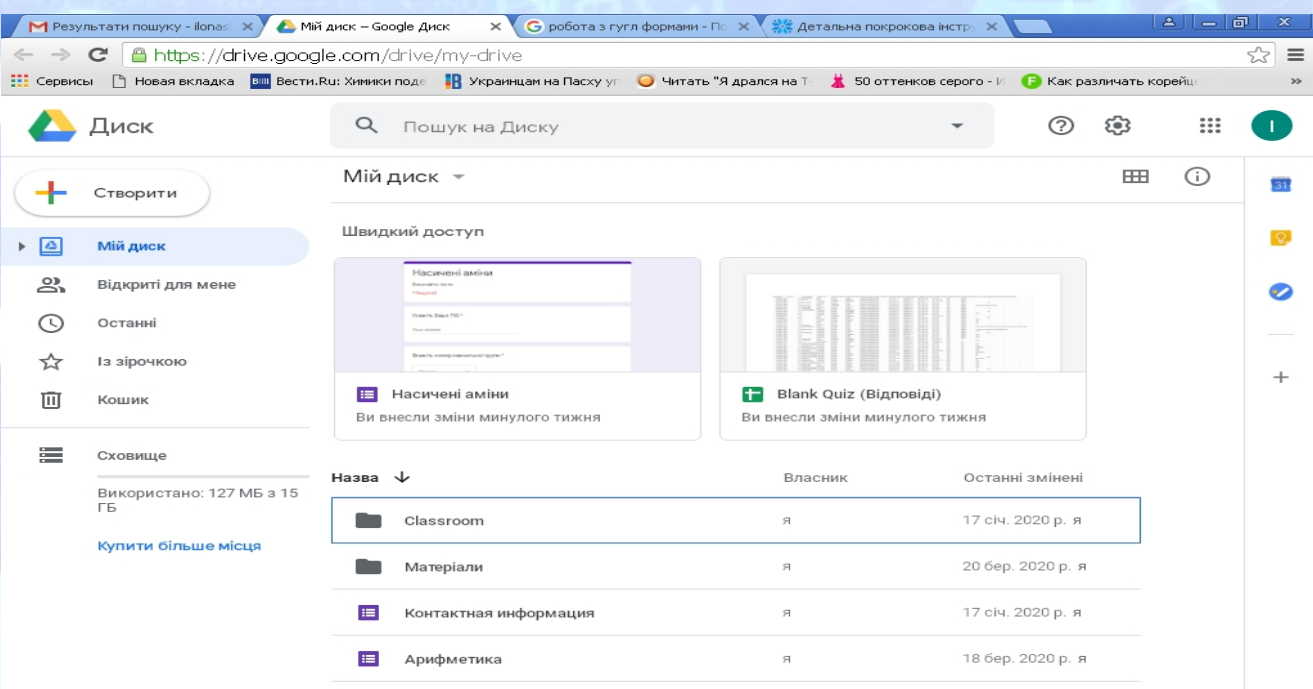

 $\,$ 

# **Зліва угорі послідовно натискаємо кнопки: Створити**

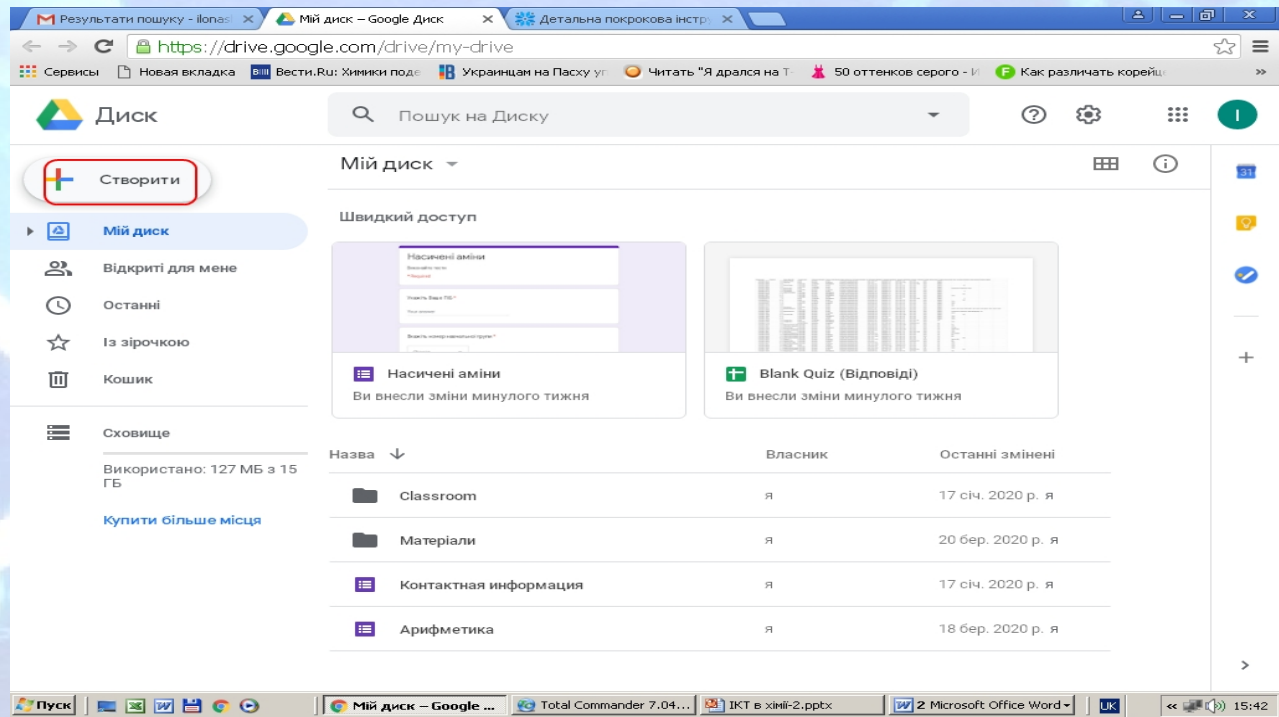

# **Більше**

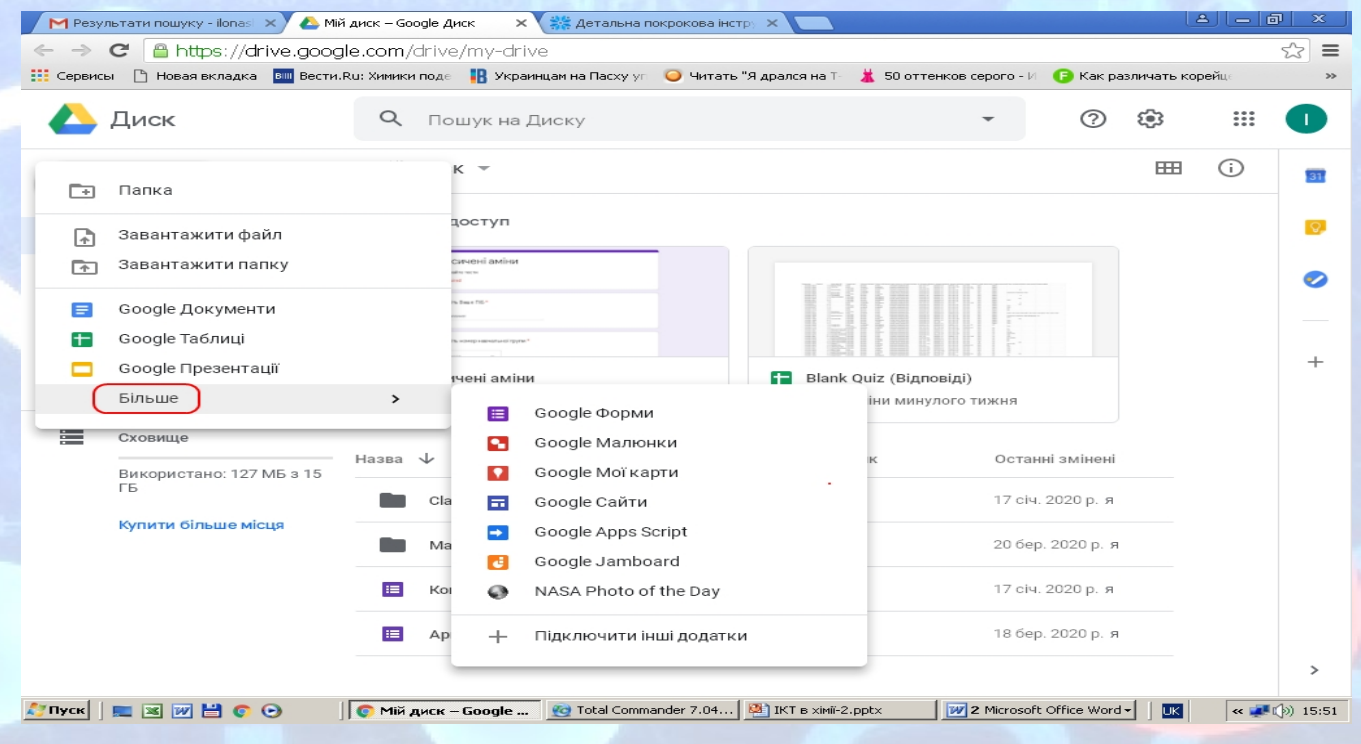

# **Google Форми**

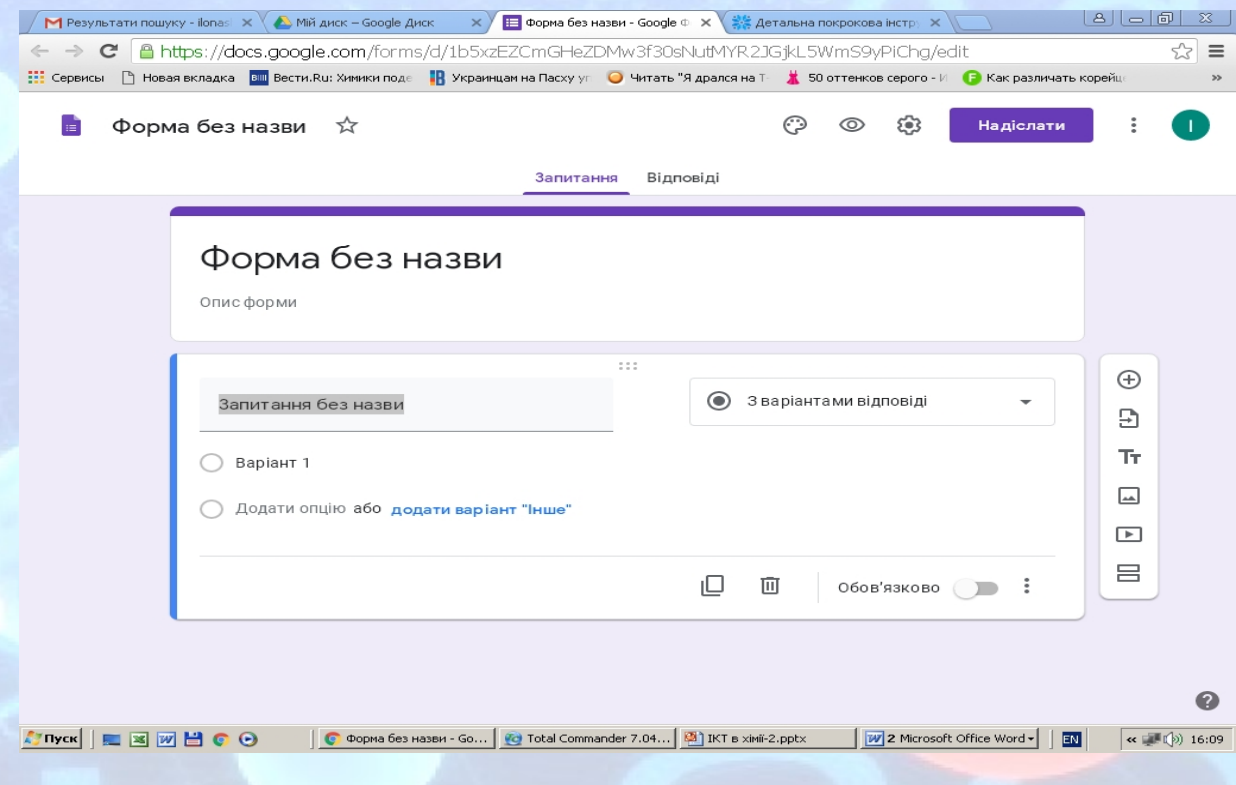

# **Угорі вказуємо назву тесту**

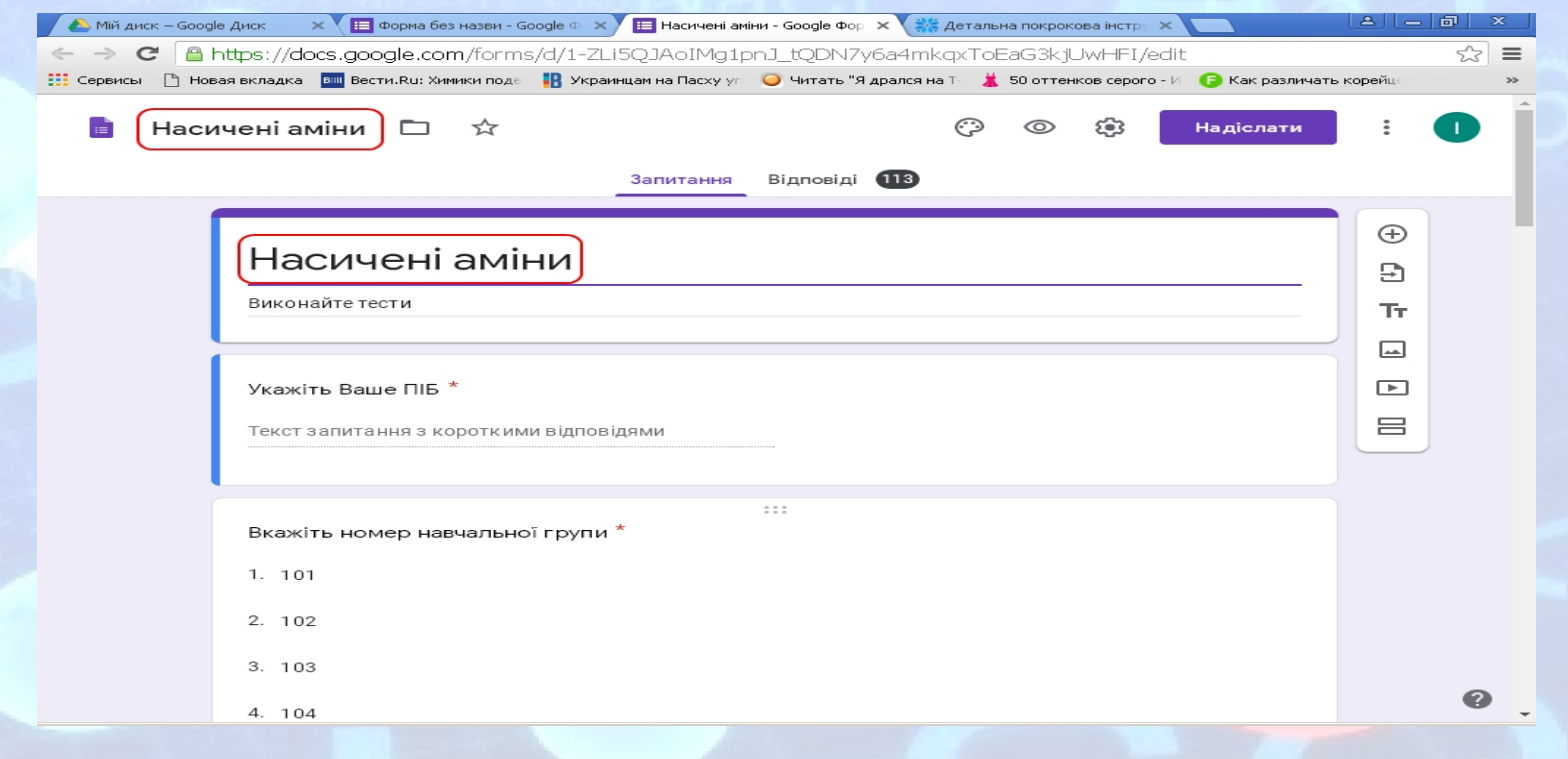

# **Під назвою тесту у рядку Опис форми даємо коротке пояснення до завдання**

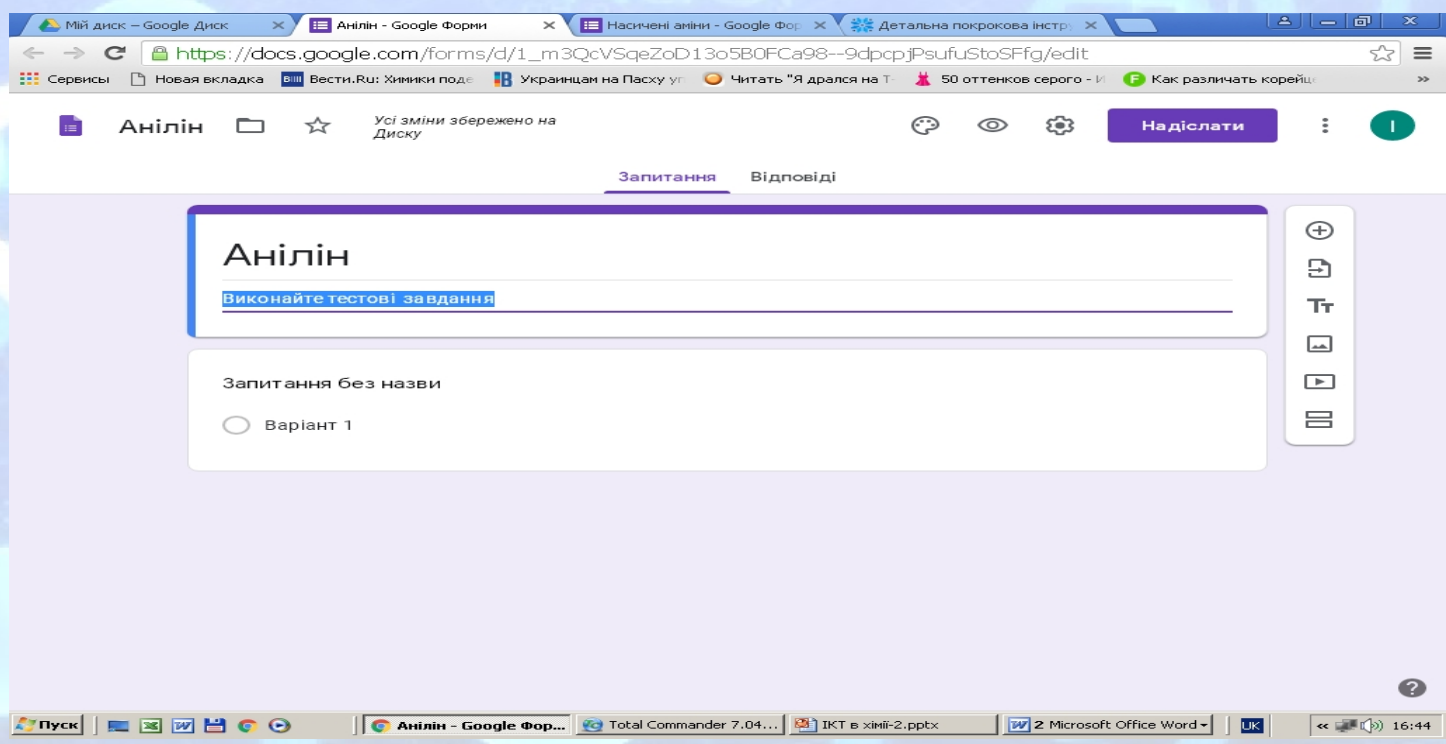

#### **З метою ідентифікації учня у завданні 1 просимо указати прізвище, ім'я та по батькові респондента. Обираємо текст завдання З короткими відповідями та ставимо відмітку Обов'язково для виконання**

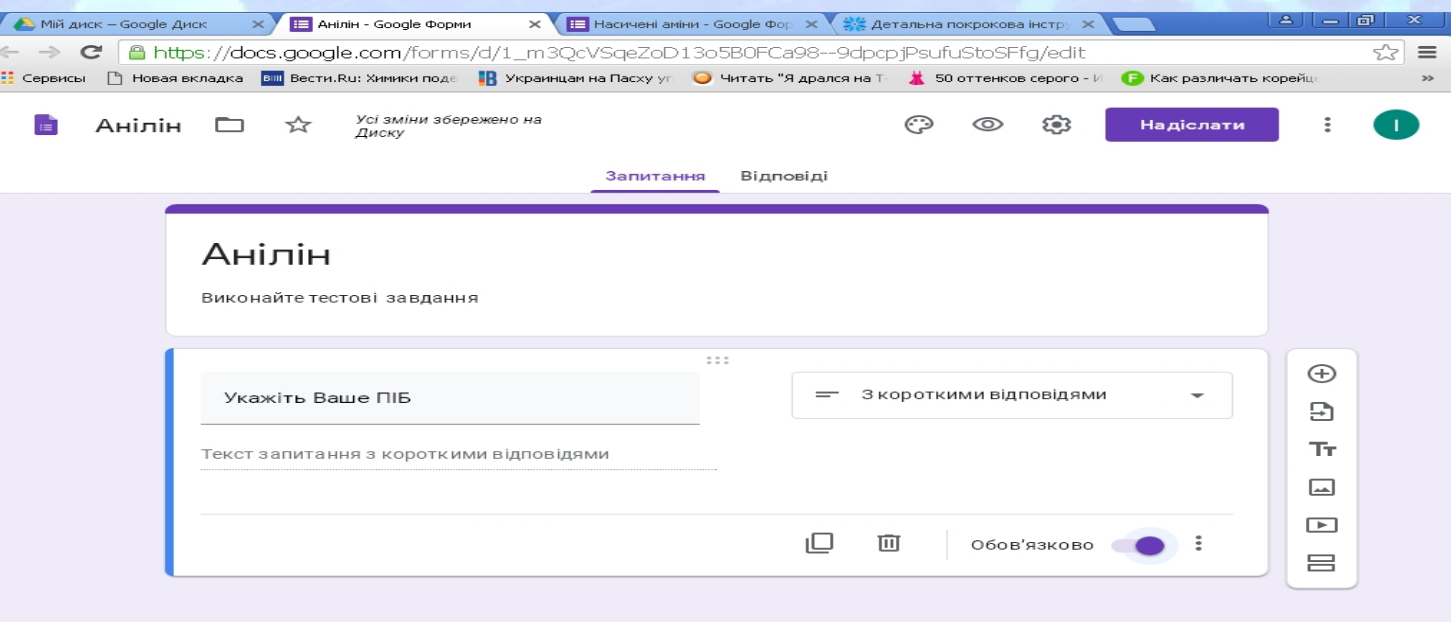

# **Додаємо + та таким же чином створюємо наступне запитання: Укажіть клас або номер навчальної групи**

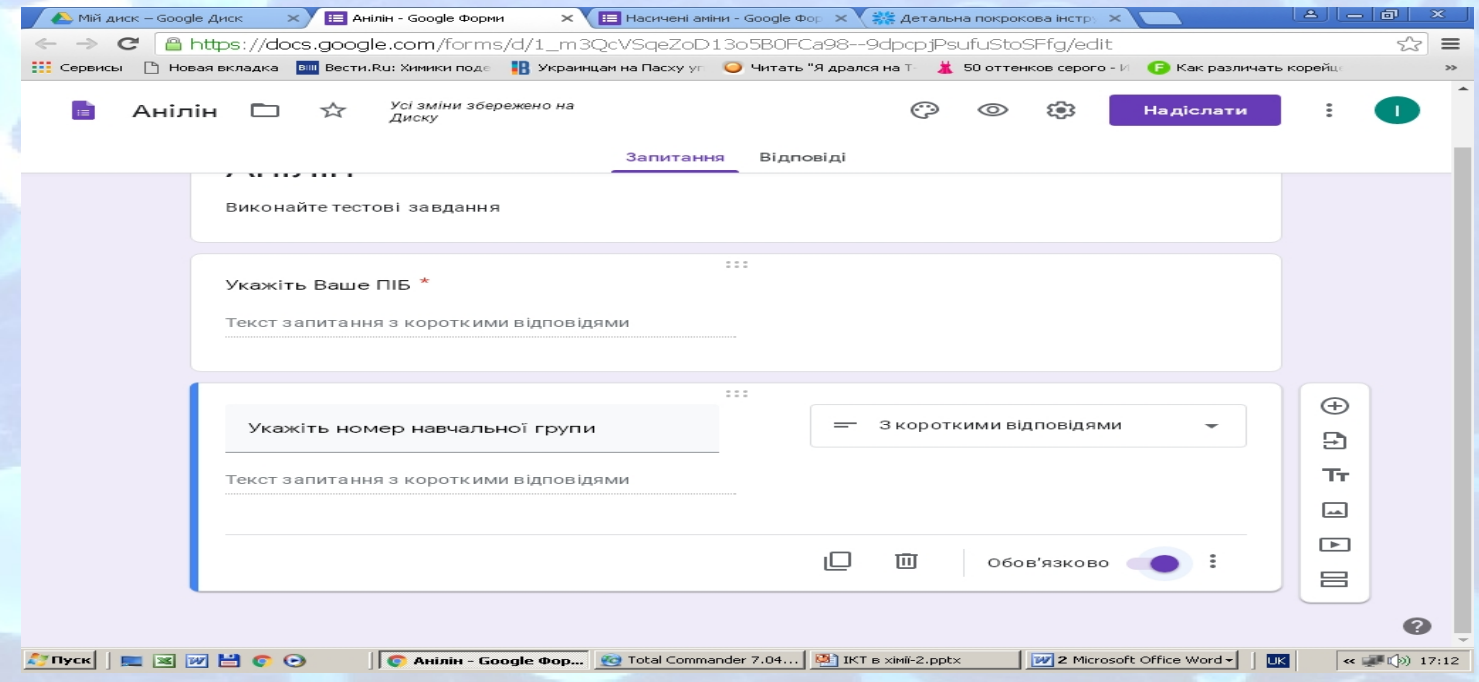

# **Знову додаємо + та створюємо завдання різного типу**

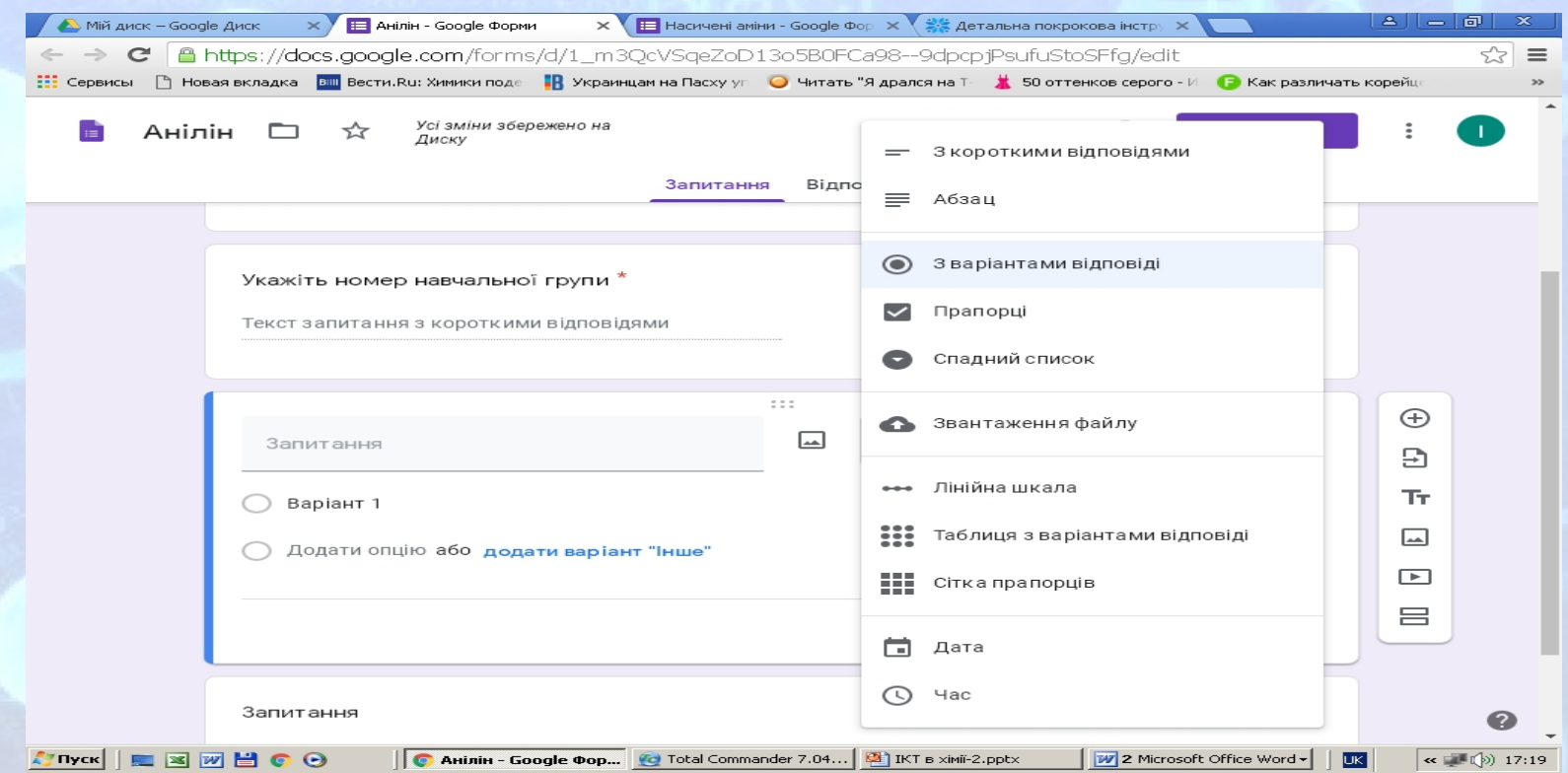

# **Інформацію можна набирати вручну або скопіювати її з документа MS Word**

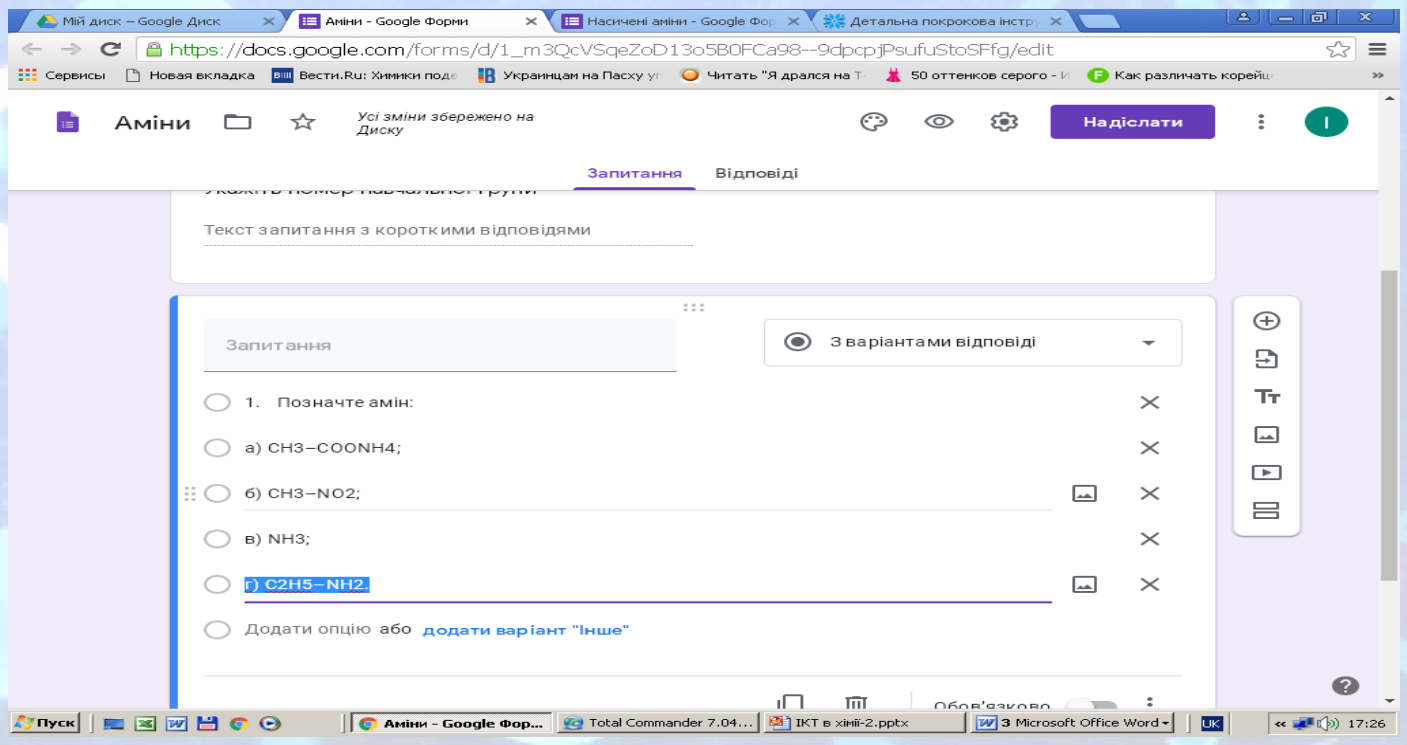

# **Після додавання усіх запитань налаштовуємо зовнішній вигляд тесту. Для цього натискаємо вгорі сторінки значок Палітра**

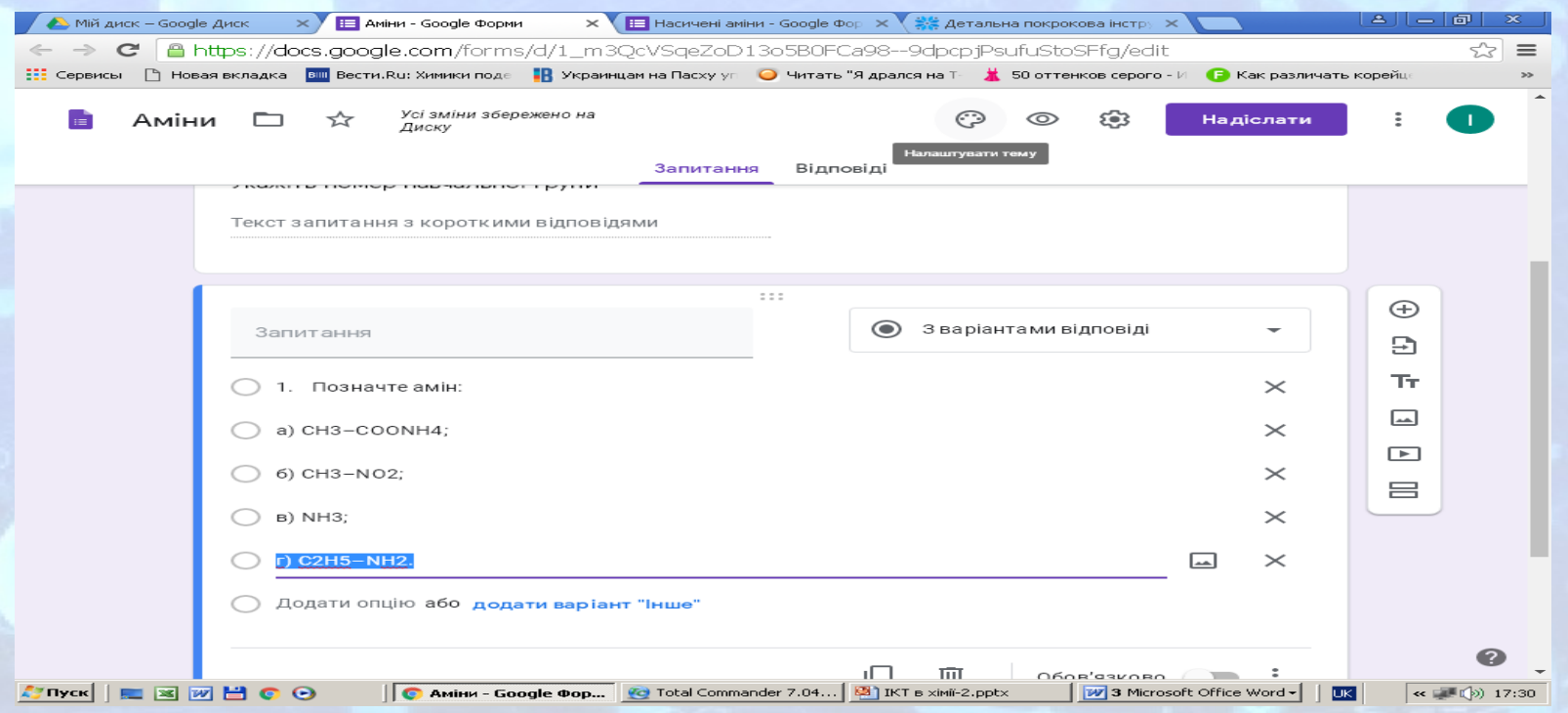

# **Таким чином можливо змінити колір теми, колір фону, стиль шрифту**

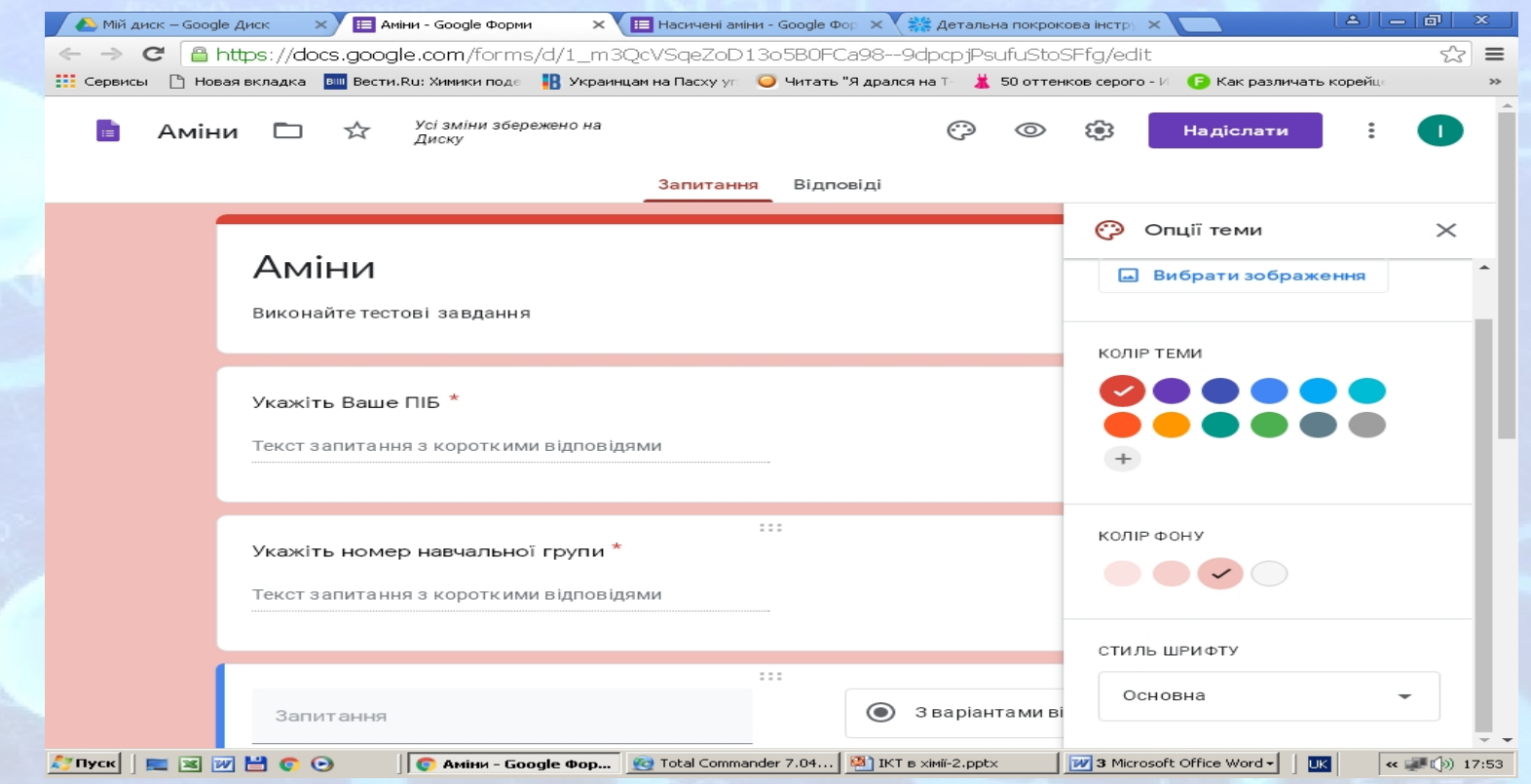

# **Або додати один з шаблонів для оформлення заголовка тесту**

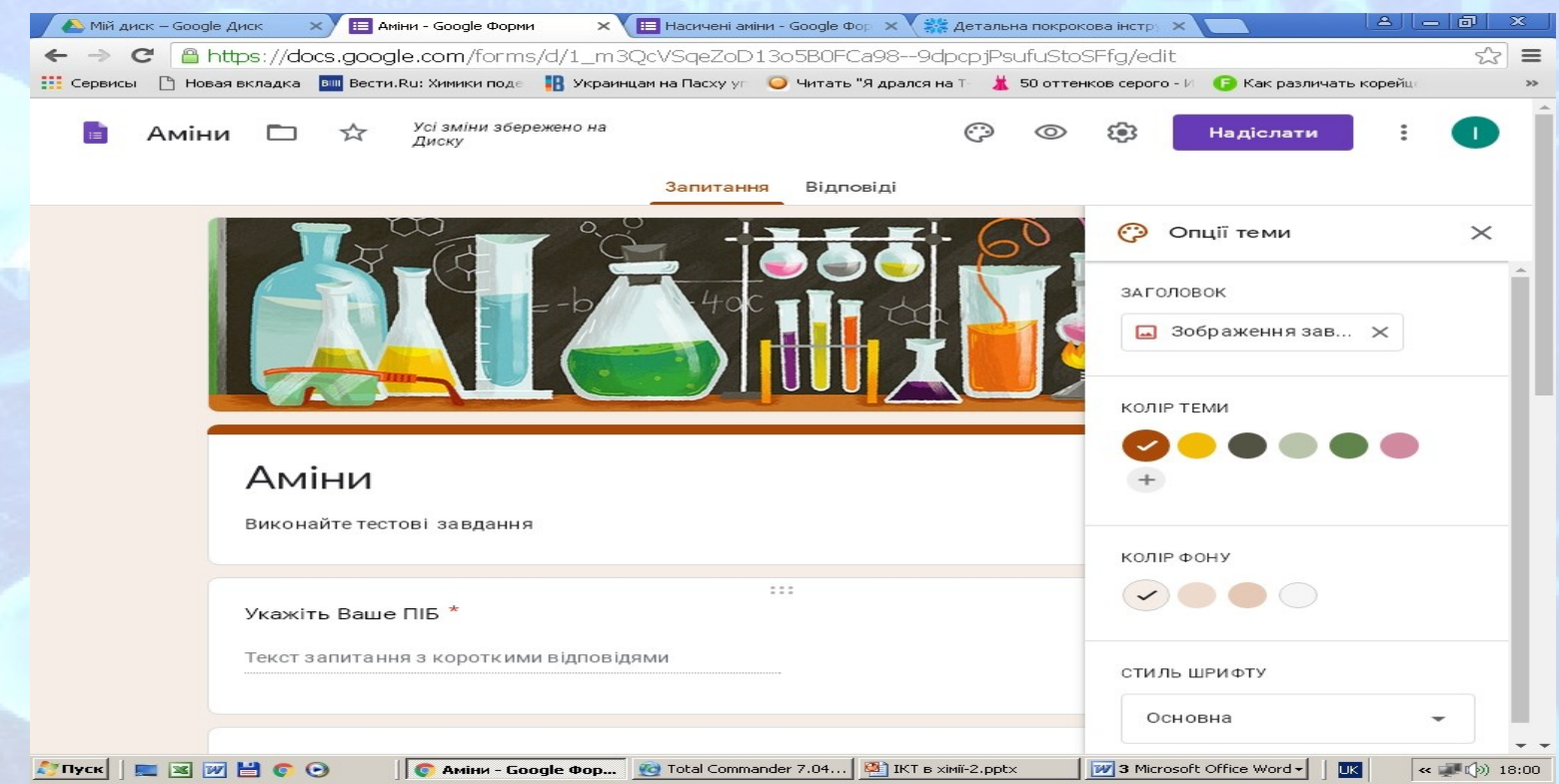

# **Далі натискаємо лівою кнопкою миші на піктограмі коліщатка і встановлюємо загальні налаштування тесту**

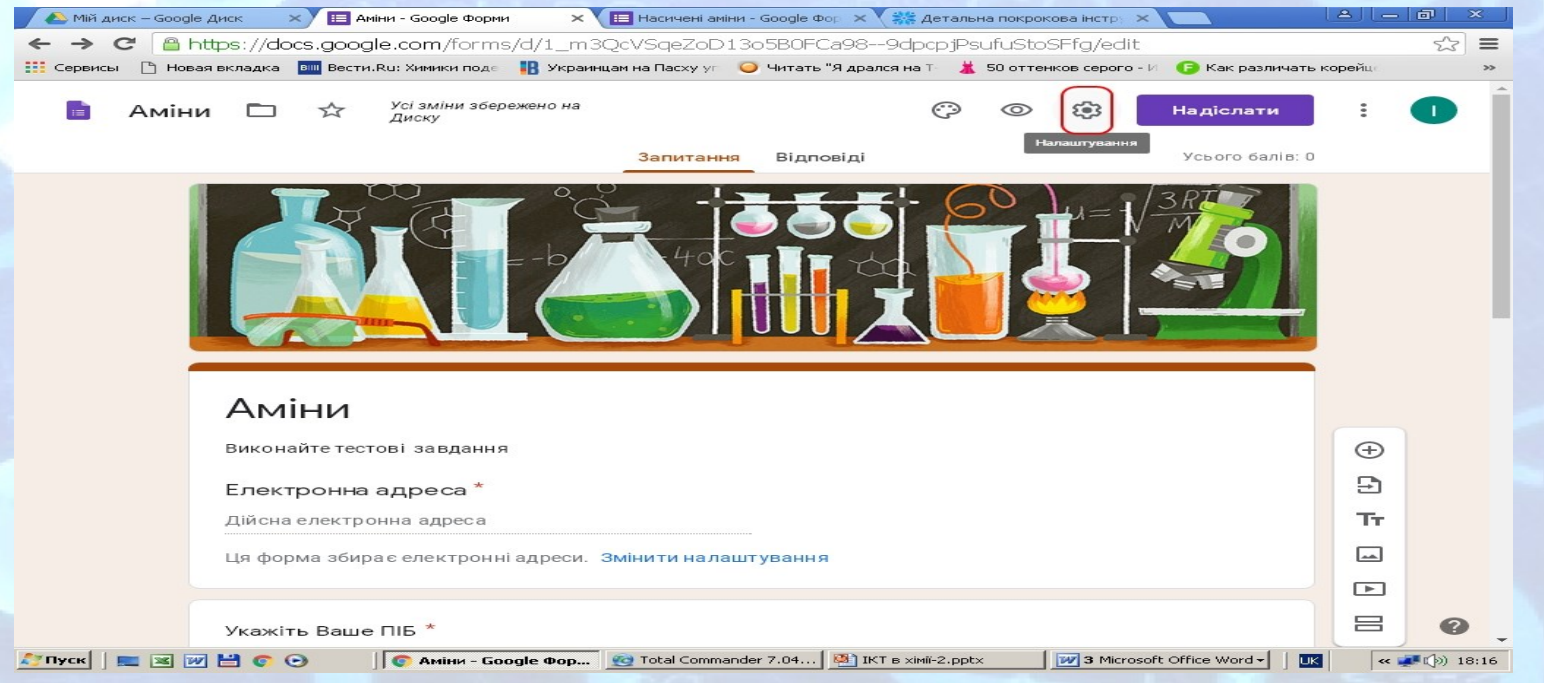

#### **Для того, щоб уникнути спроб учнів багаторазово відповідати на запитання одного й того ж тесту, у вкладці Налаштування – Загальна бажано обрати опцію Обмежити до однієї відповіді**

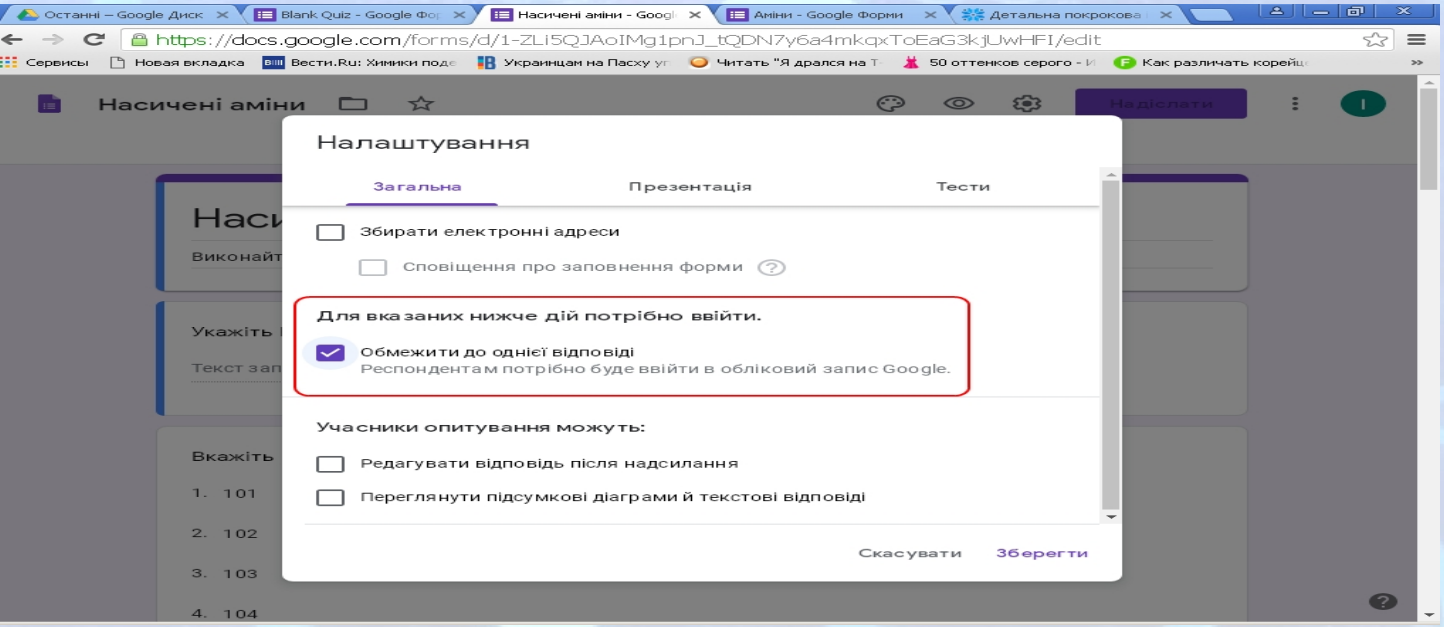

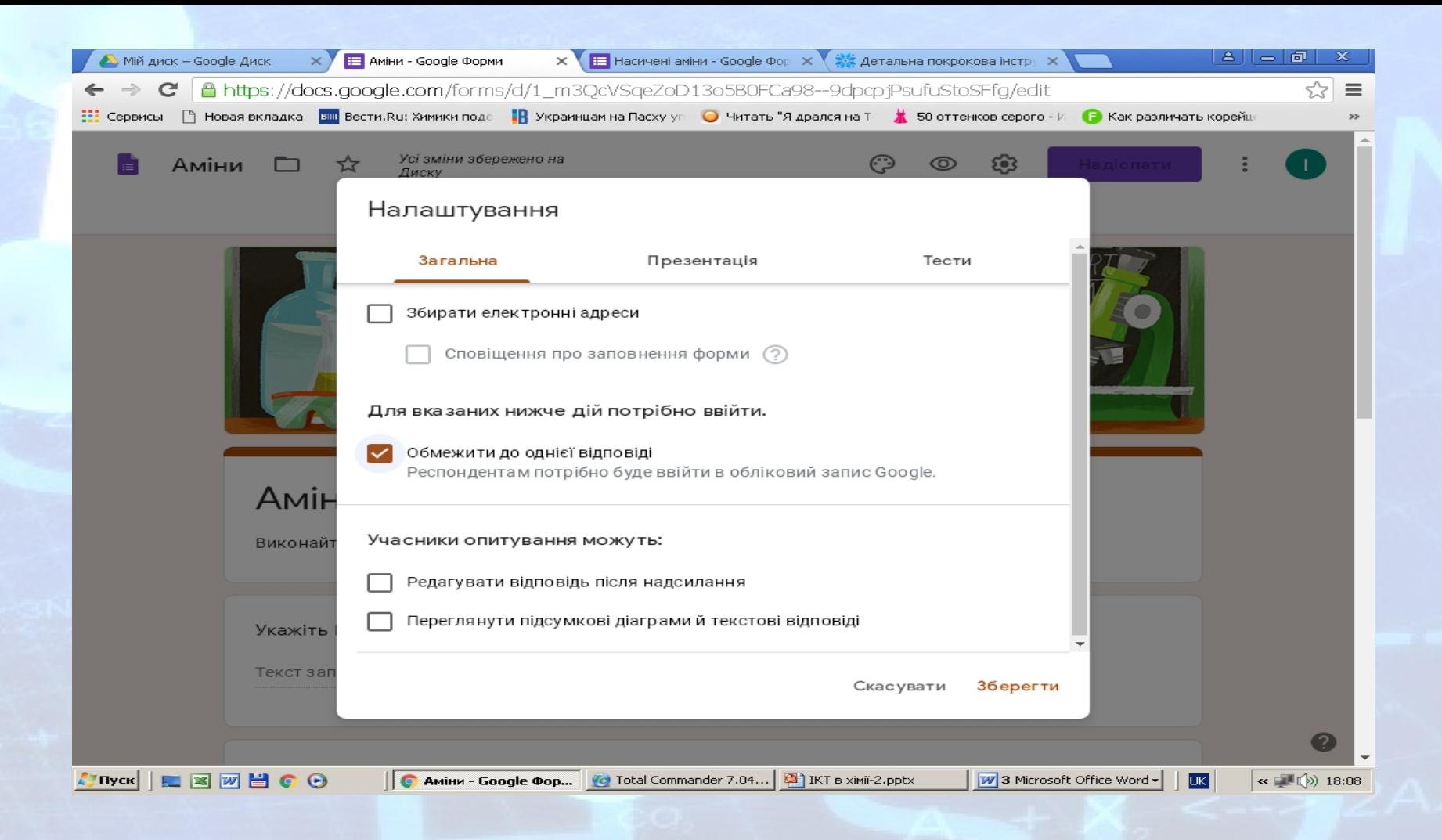

**! Для того, щоб учні побачили результати оцінювання не одразу після надсилання Google Форми, у вкладці Налаштування – Тести слід обрати опцію Показувати оцінку пізніше, після перевірки вручну**

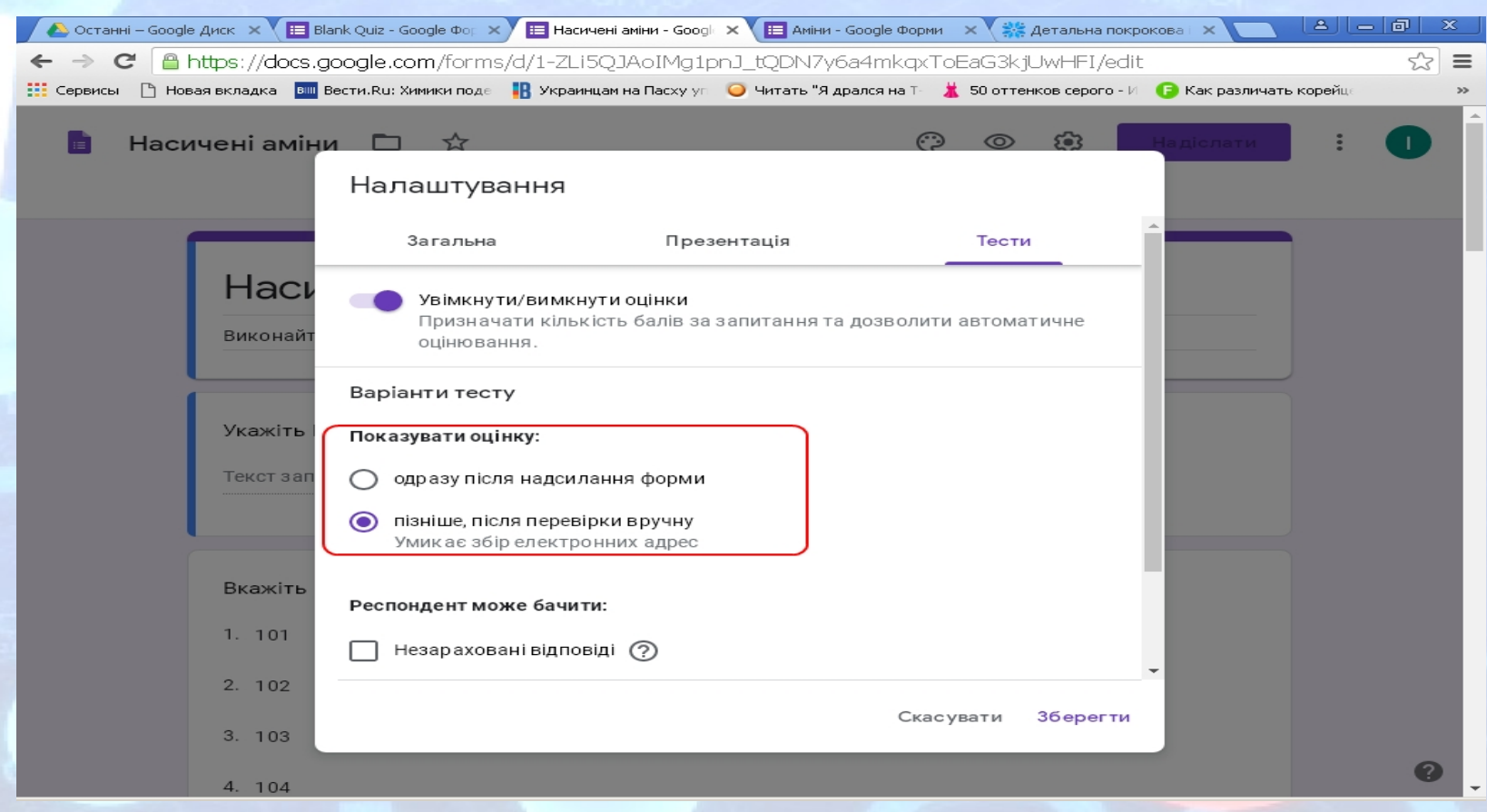

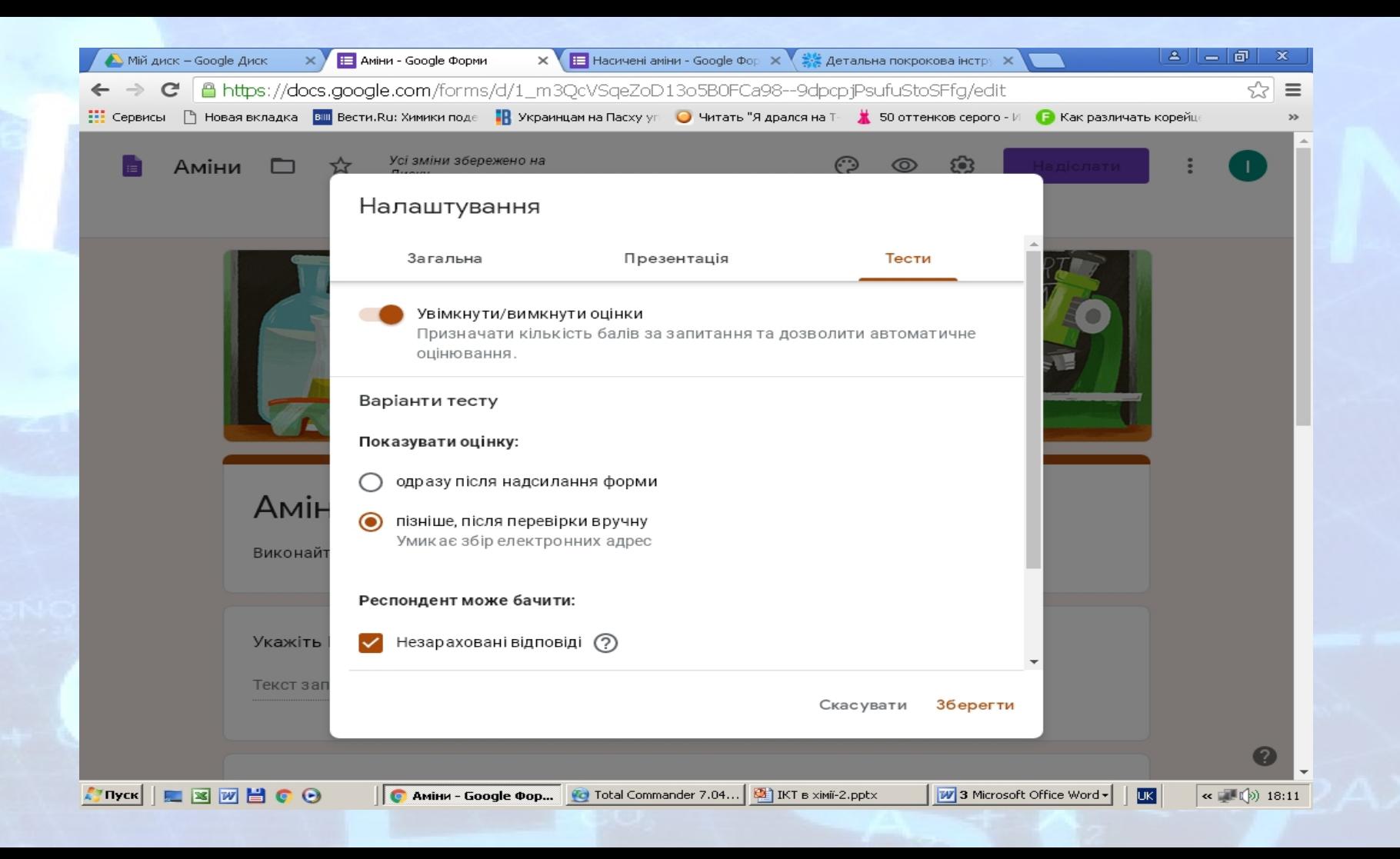

#### **Для зазначення кількості балів тесту клікаємо на запитанні 1, внизу натискаємо на напис Ключ опитування і задаємо необхідні параметри у вікні**

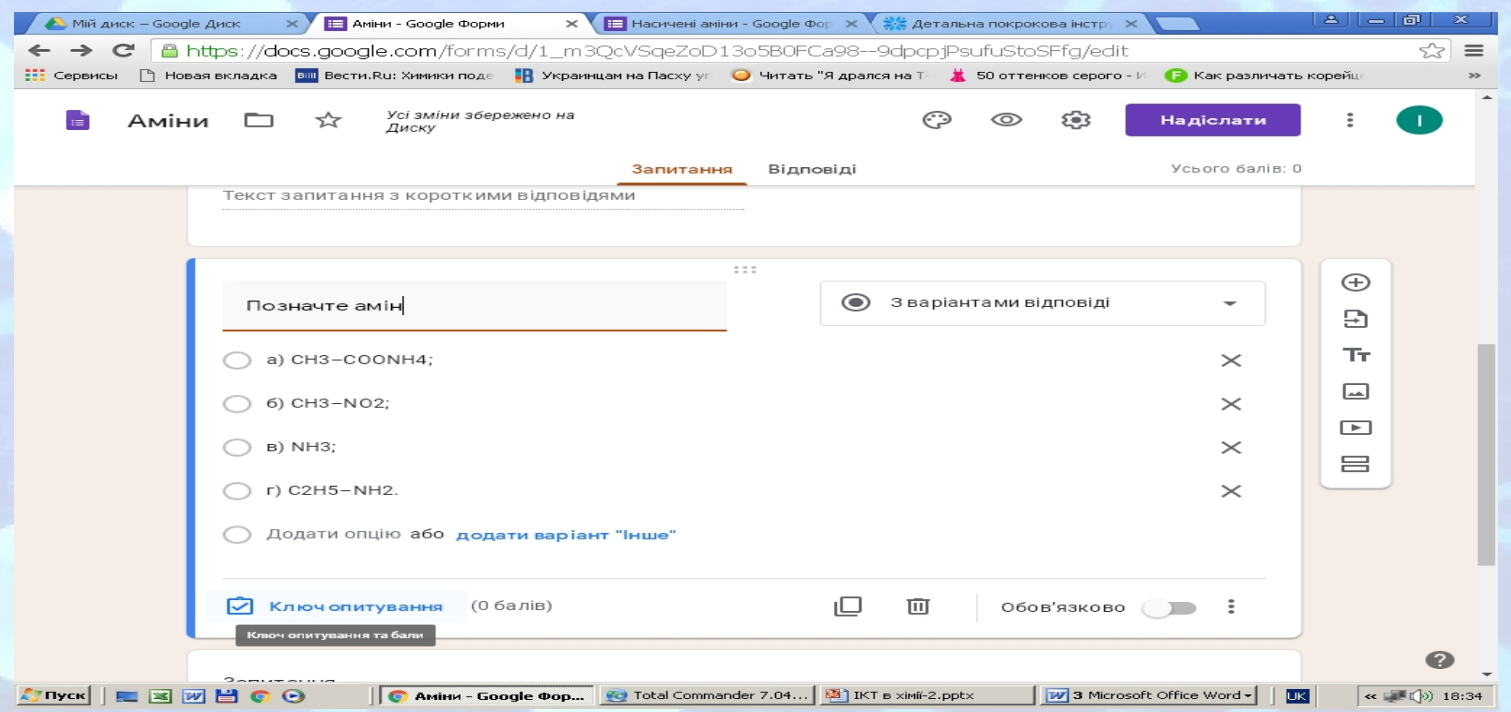

# **Далі обираємо кількість балів та правильну відповідь**

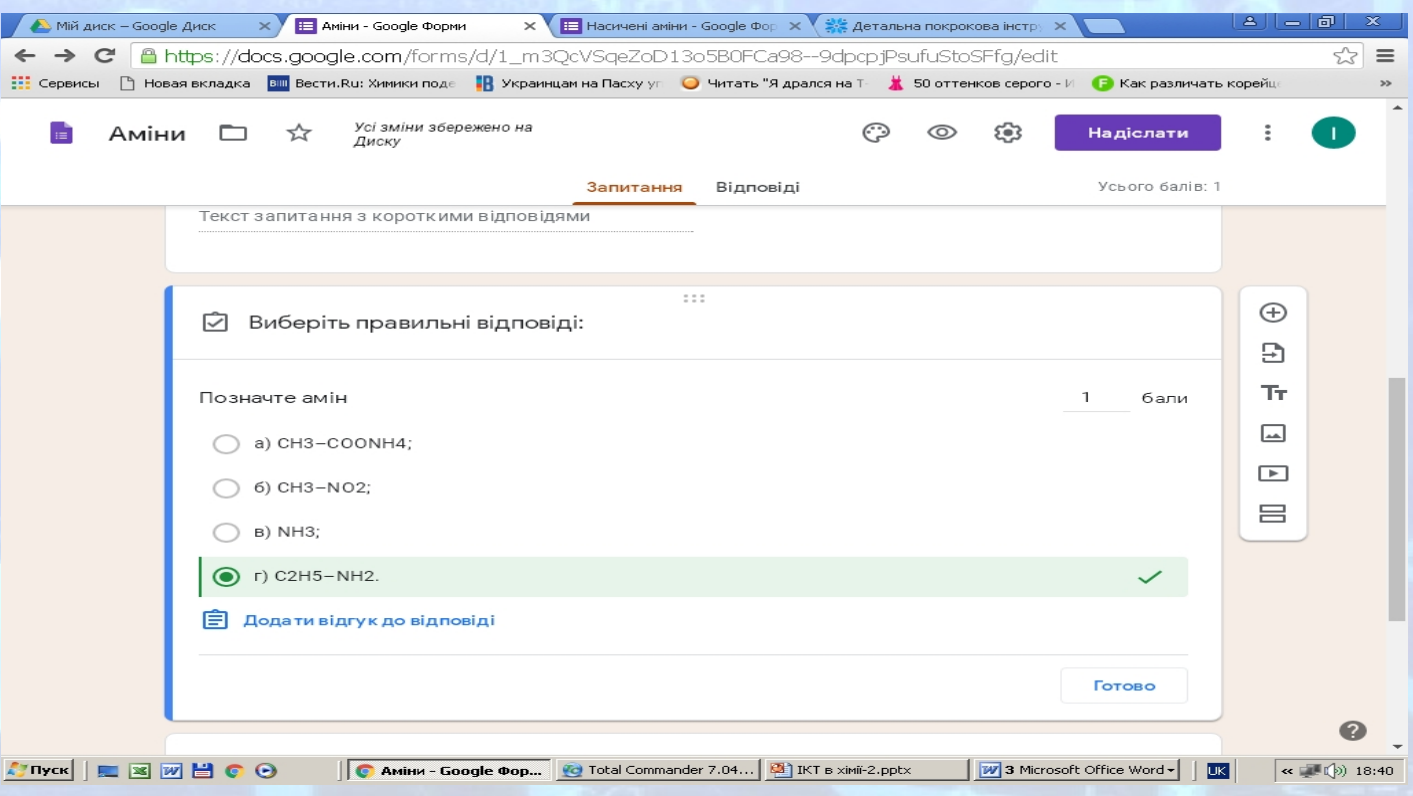

#### **Щоб повернутися до налаштувань запитання натискаємо на напис Готово у нижній правій частині та позначаємо його як обов'язковий для виконання: Обов'язково** $\times$   $\times$   $\overline{=}$  Anjen - Google Форми X El Haciyeeri aview - Google Oor X 35 Aerani

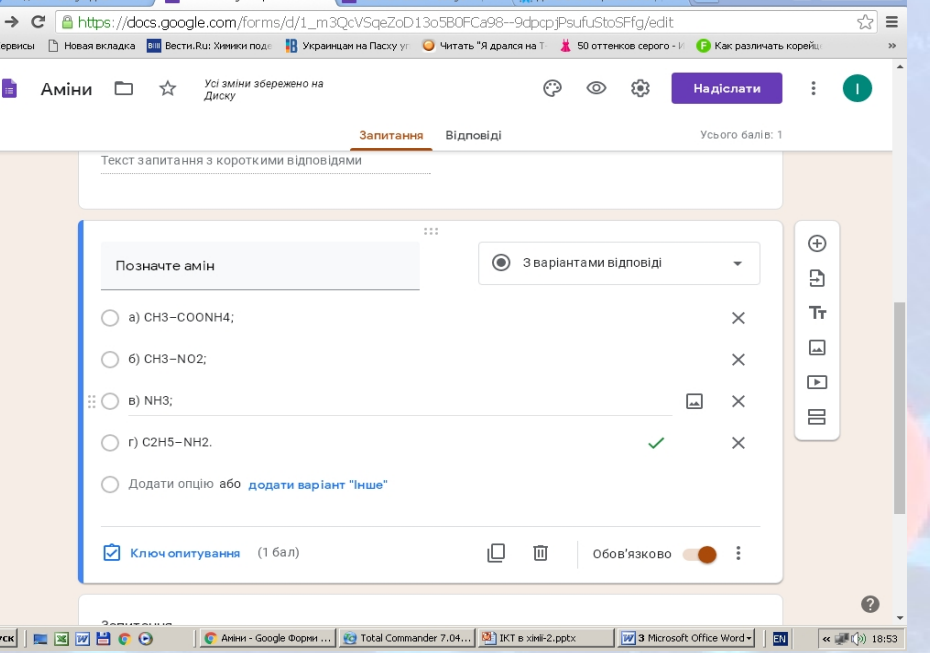

#### **Для перегляду тесту натискаємо на піктограму Попередній вигляд**

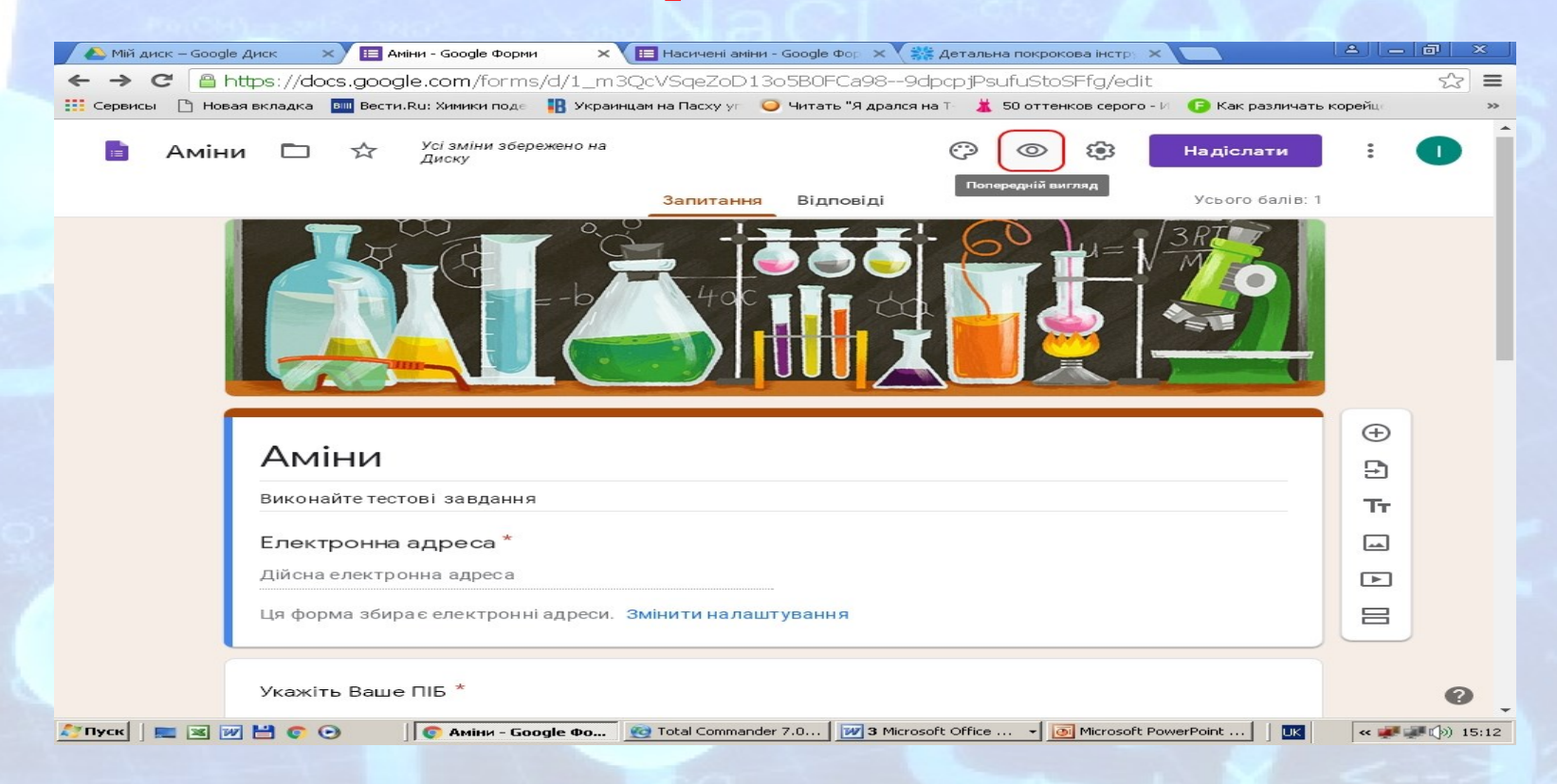

# **У такому вигляді будуть бачити тест учні**

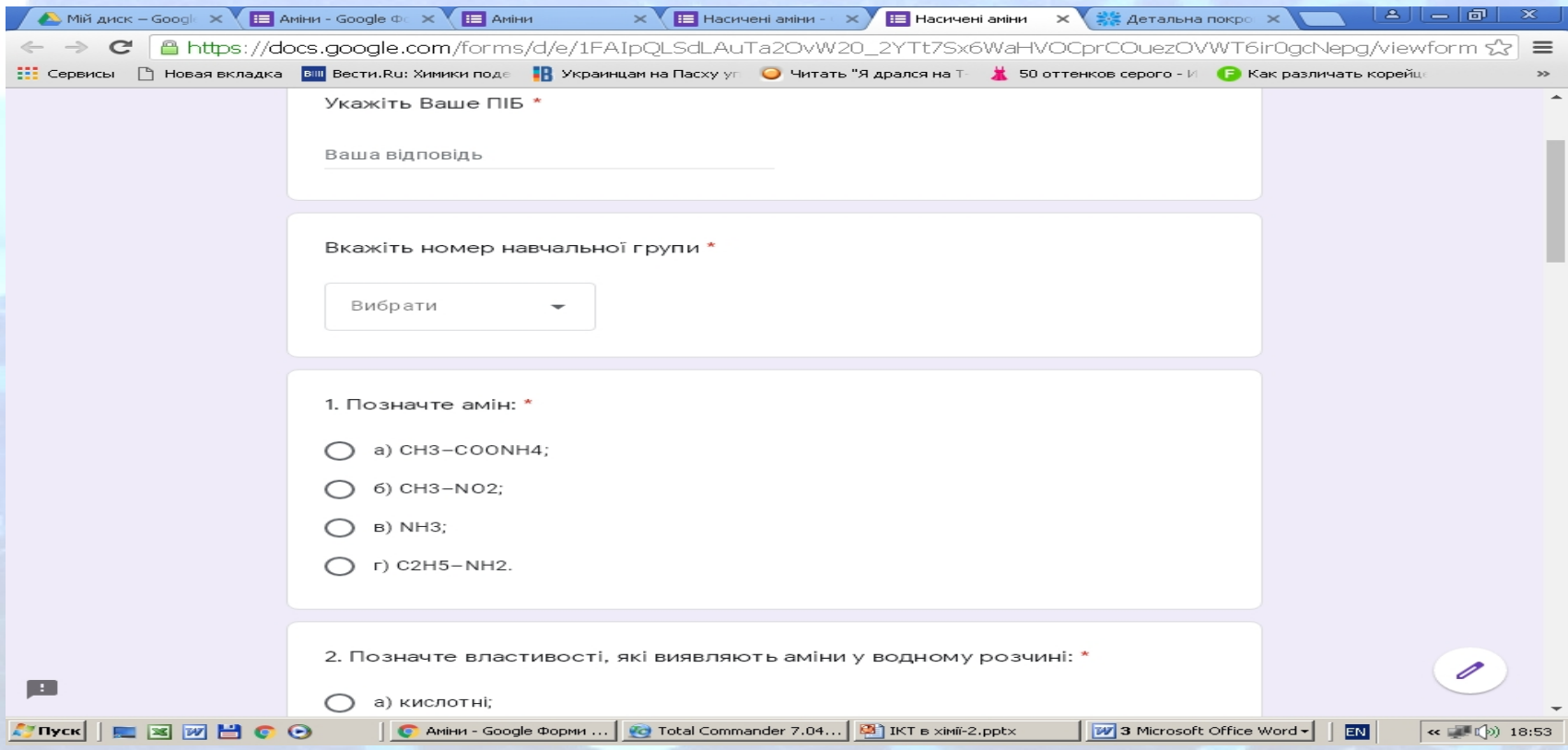

# **Надсилання та перевірка тесту за допомогою Google форми**

**! Для того, щоб надіслати цей тест учню, необхідно натиснути піктограму Надіслати**

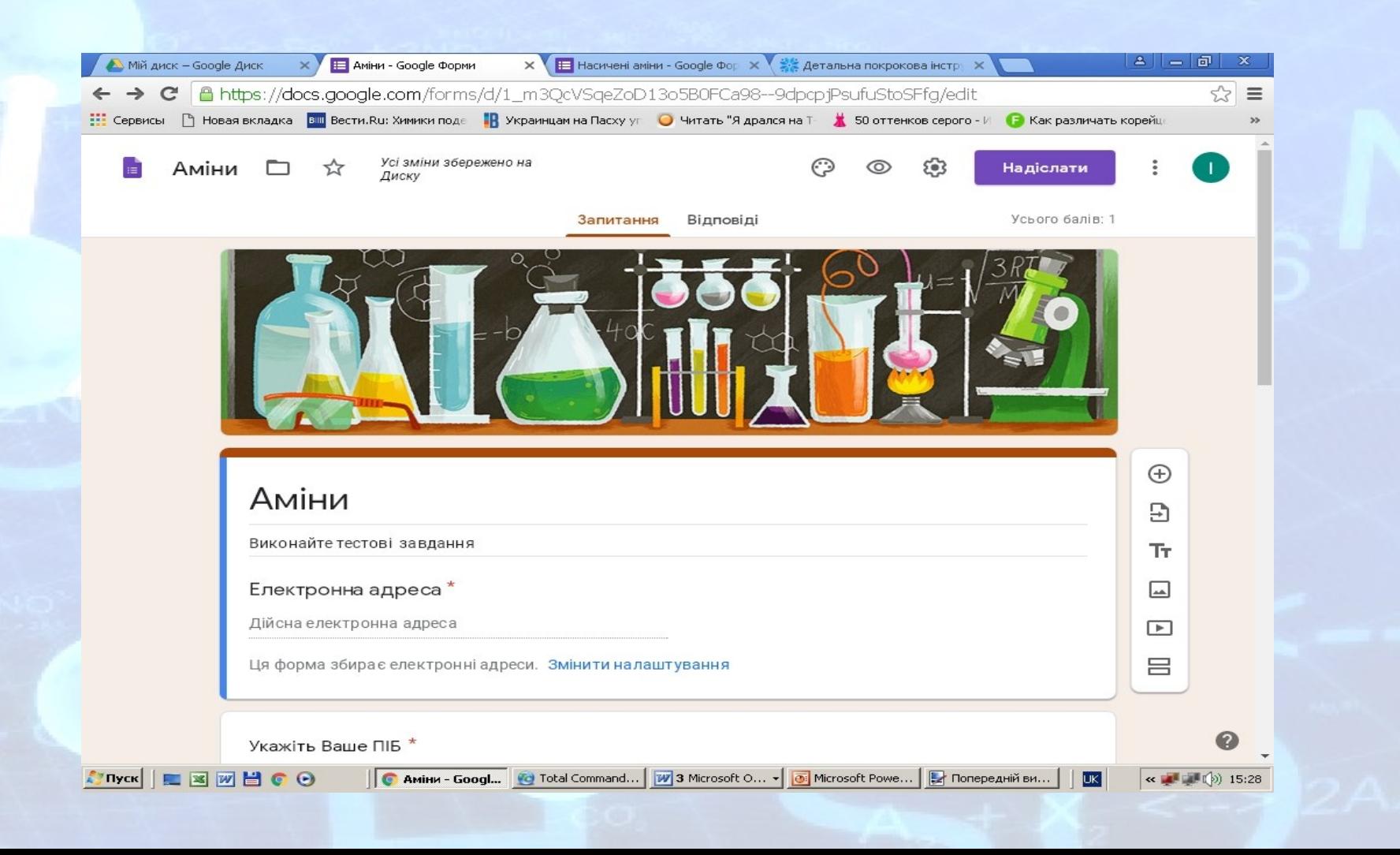

#### **Тест учню можна надіслати на електронну пошту або використовуючи посилання**

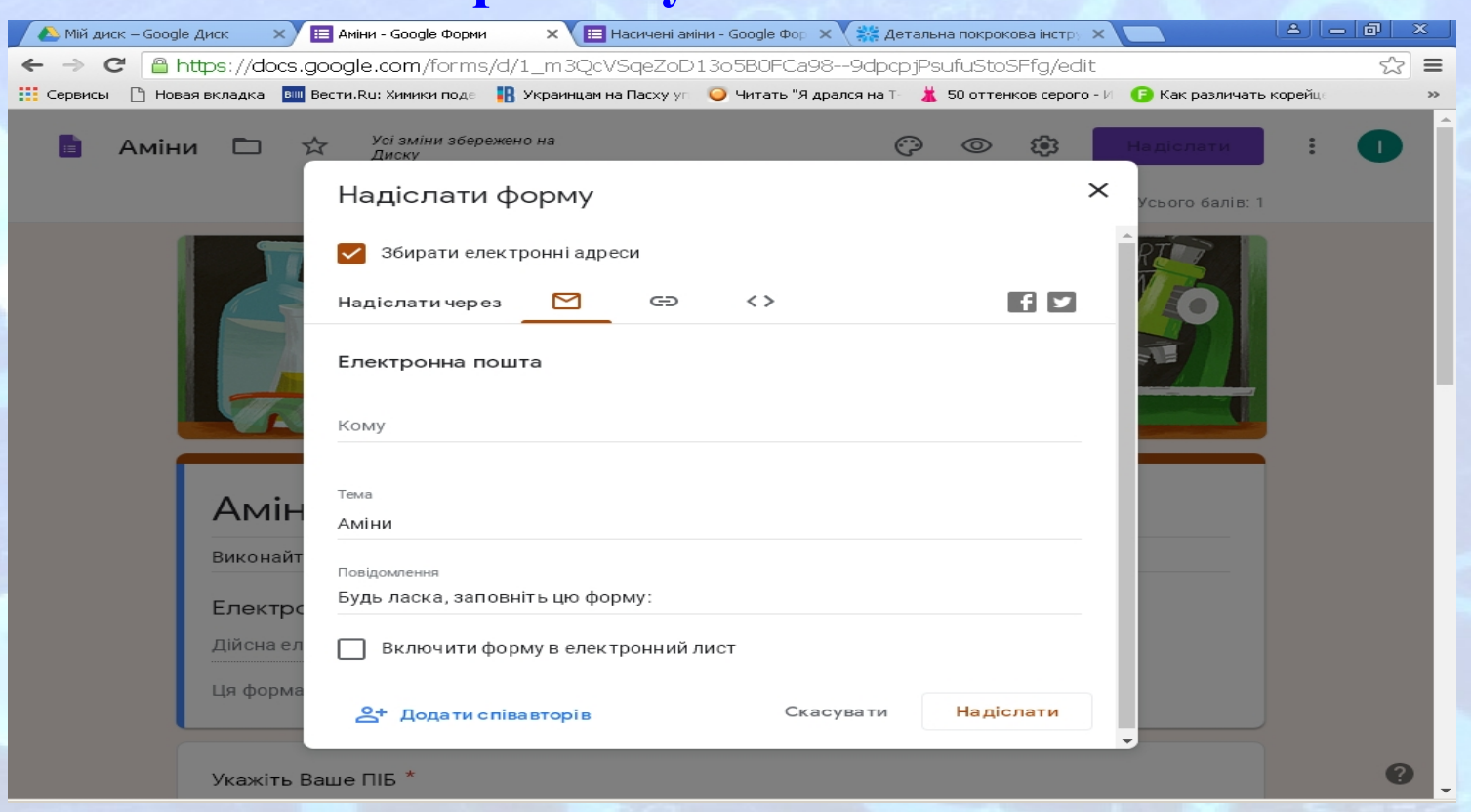

# **Якщо Ви працюєте в Google Classroom,**

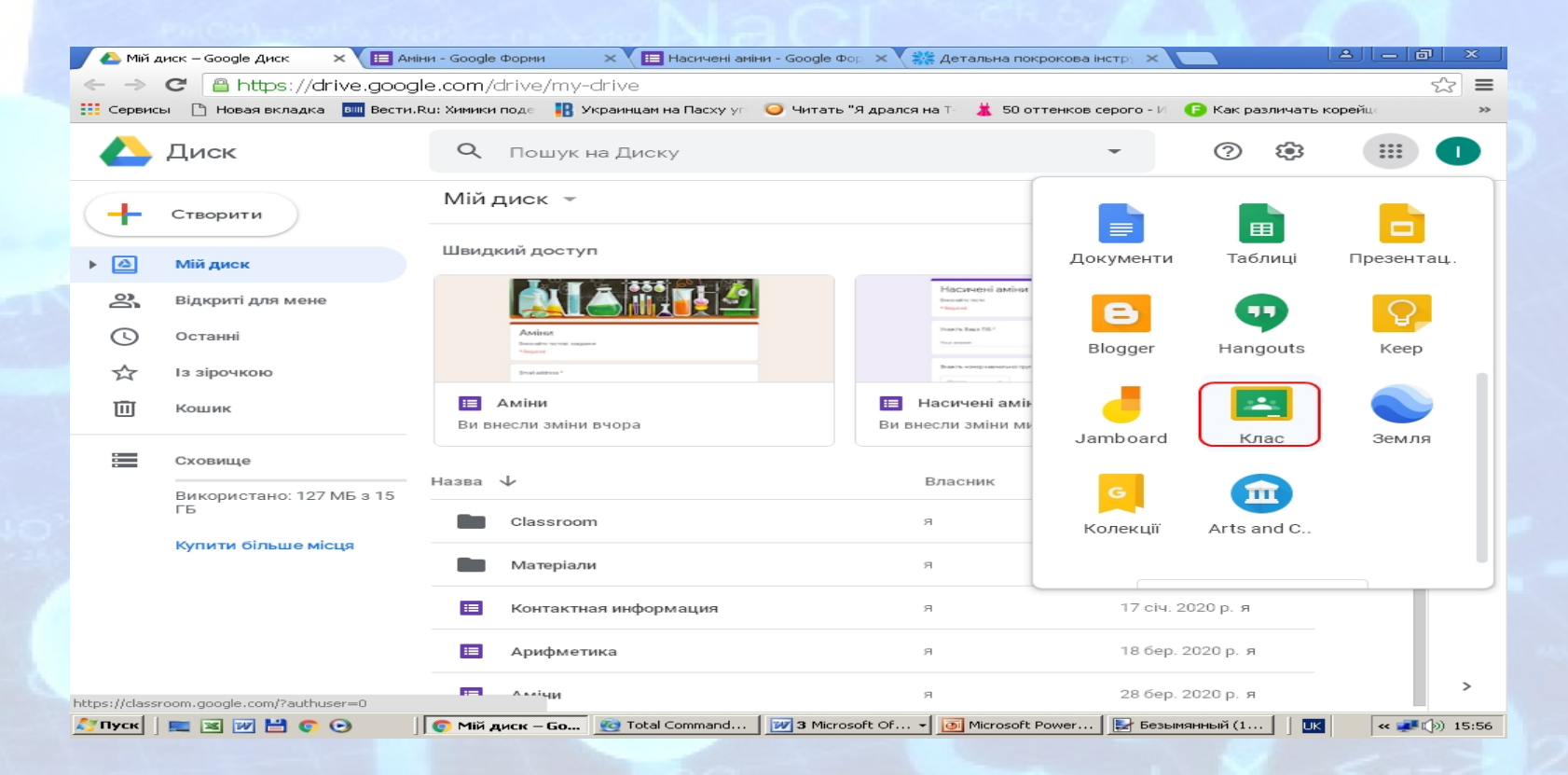

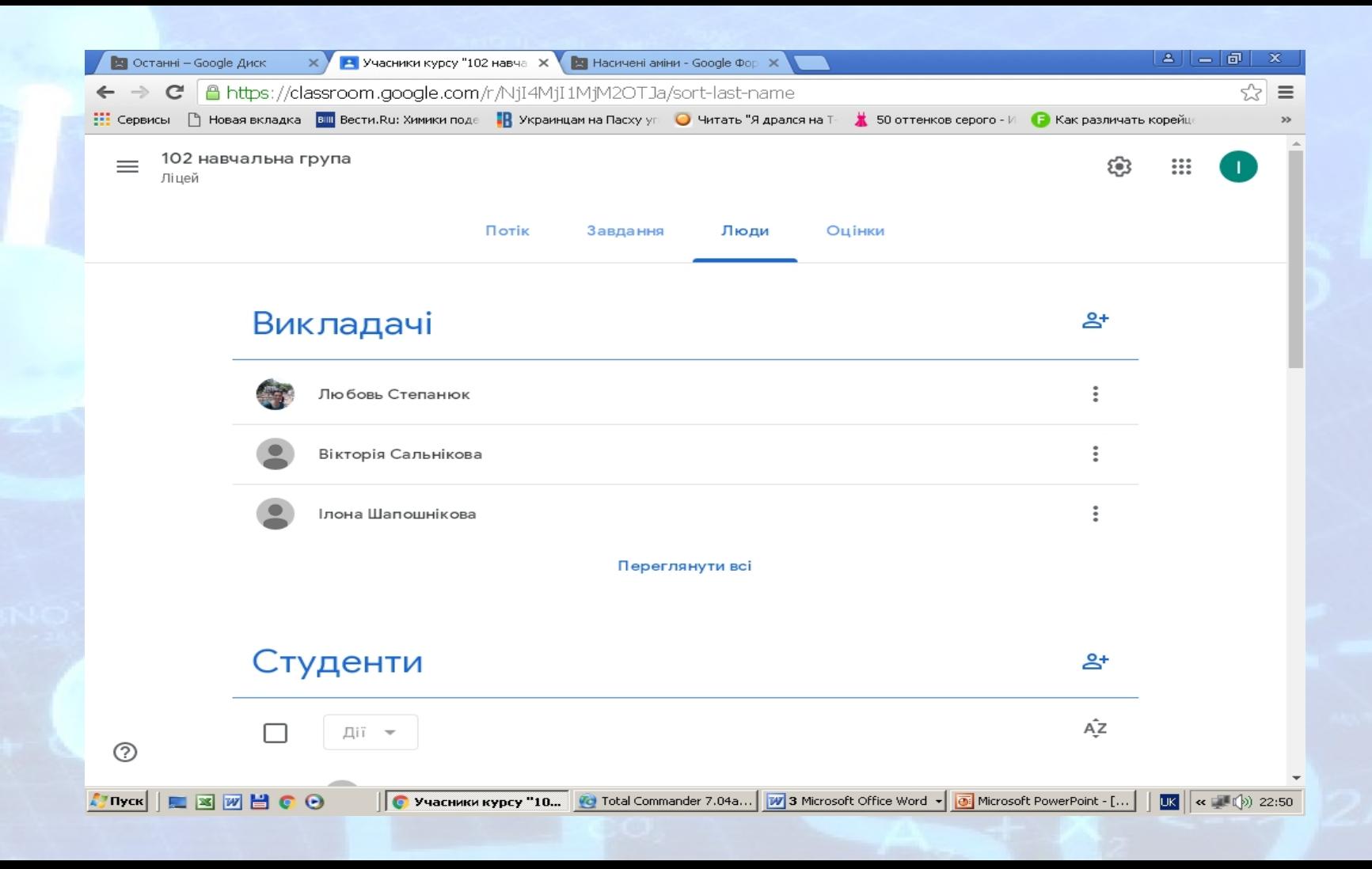

#### **то тест можна надіслати через сторінку класу, в якому Ви є викладачем, на вкладці Завдання**

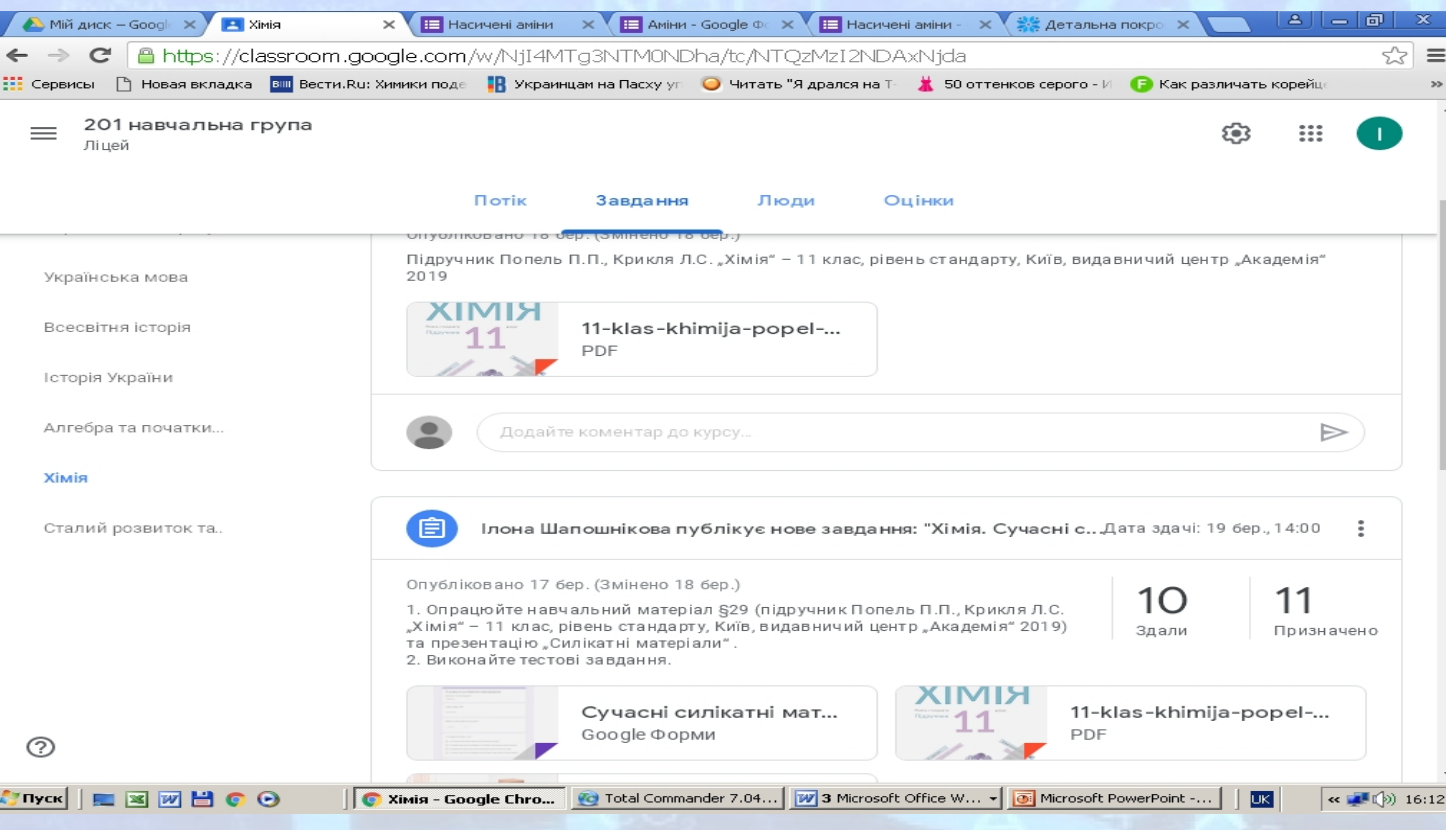

## **Для того, щоб подивитись результат виконання тесту необхідно зайти в Google диск, відкрити створену Google Форму і натиснути Відповіді**

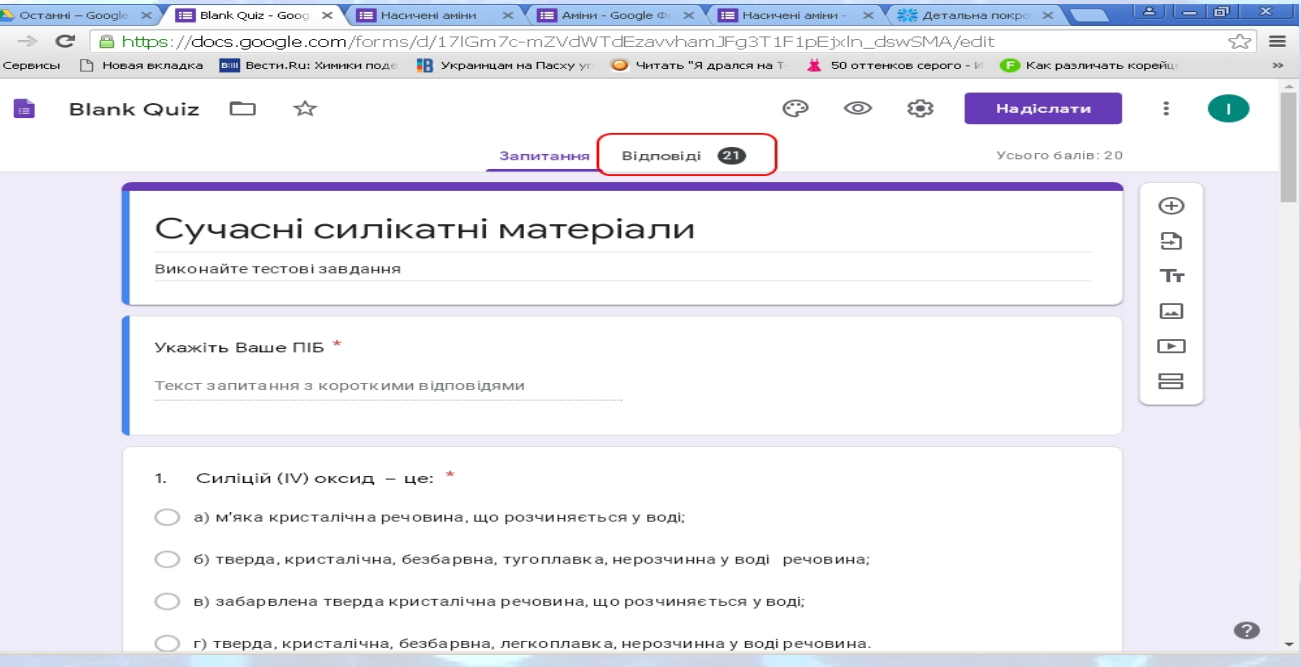

#### **Можна подивитися як загальну статистику навчальної групи (класу),**

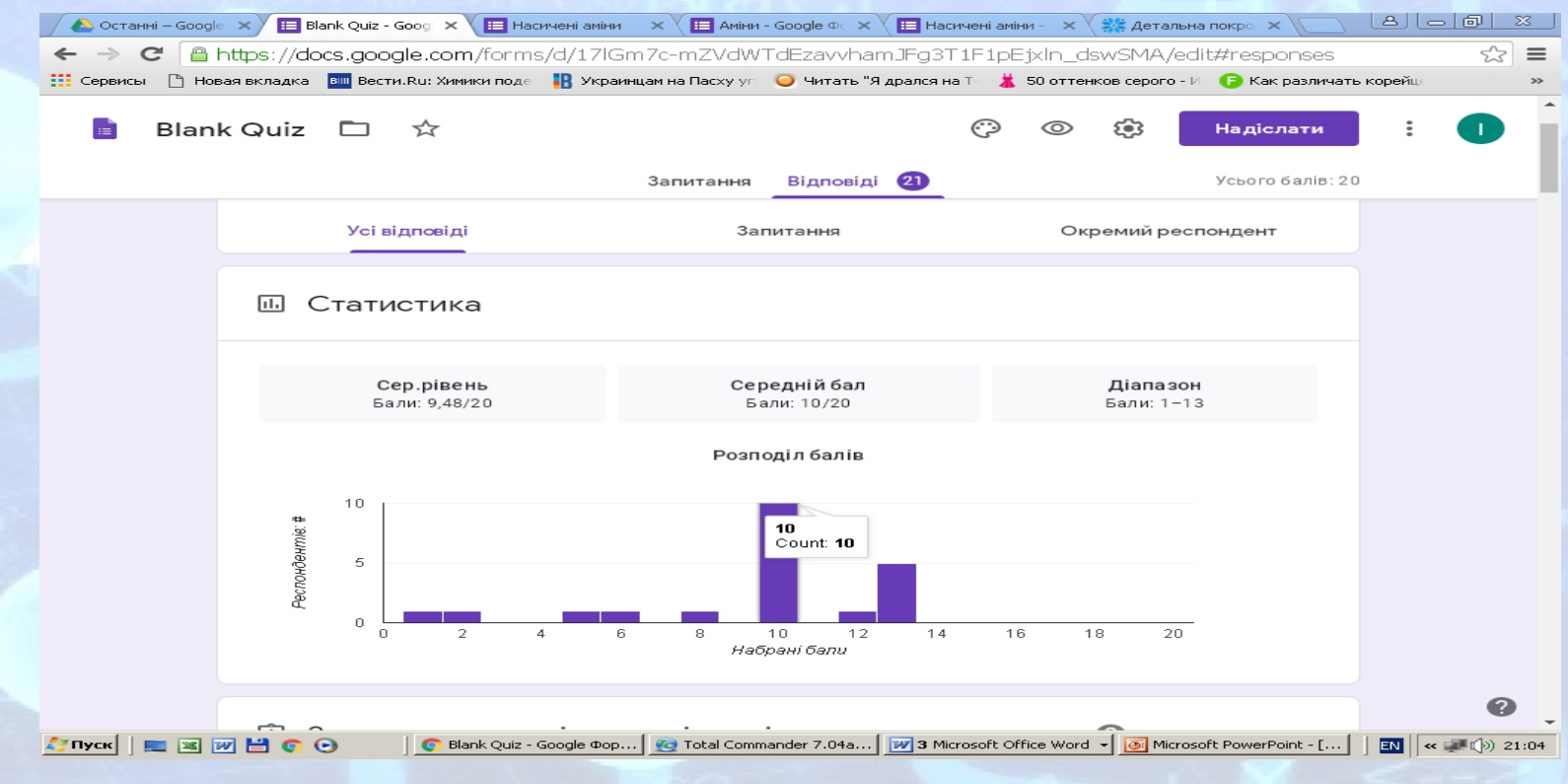

#### **статистику по кожному окремому питанню,**

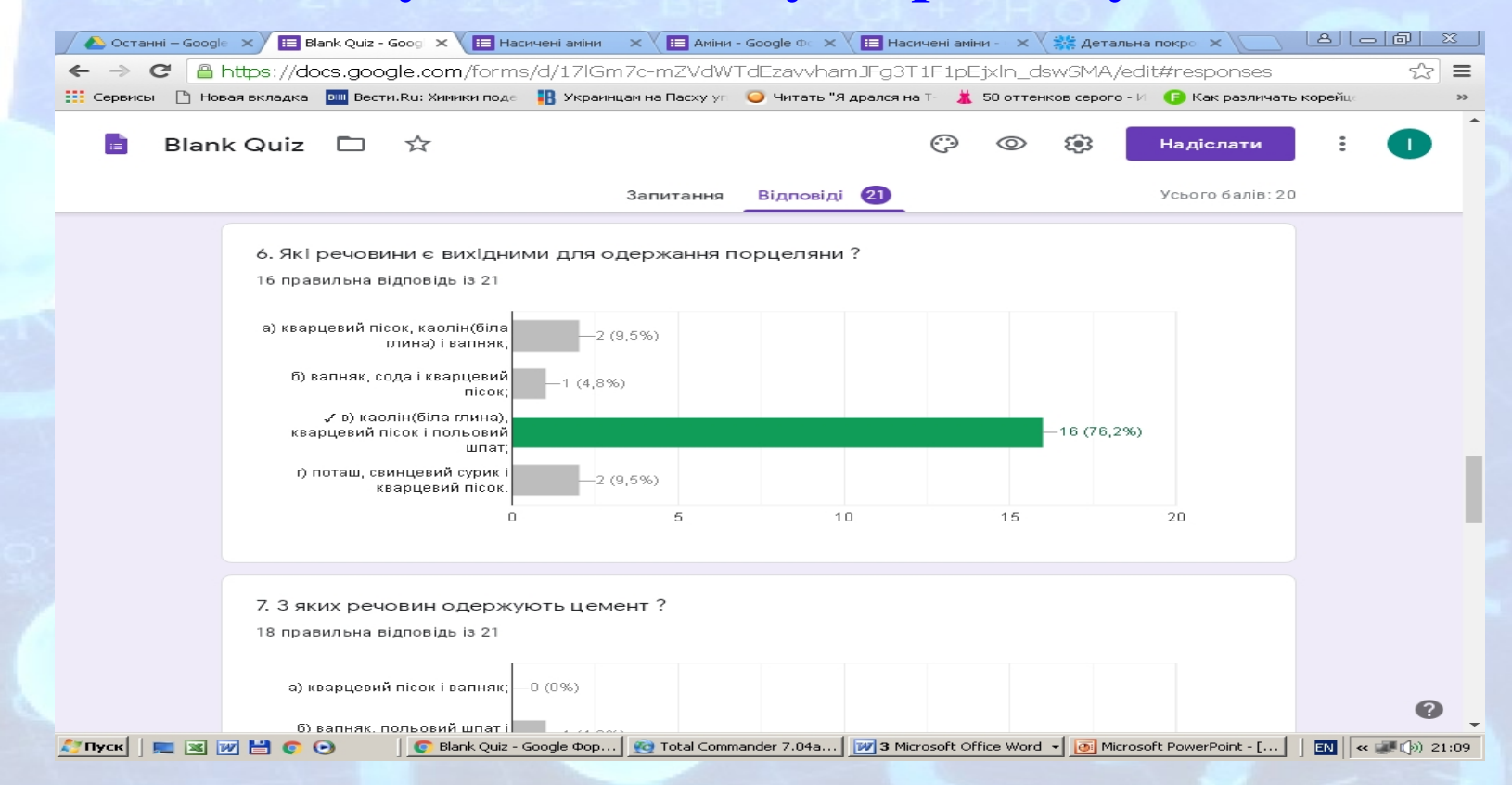

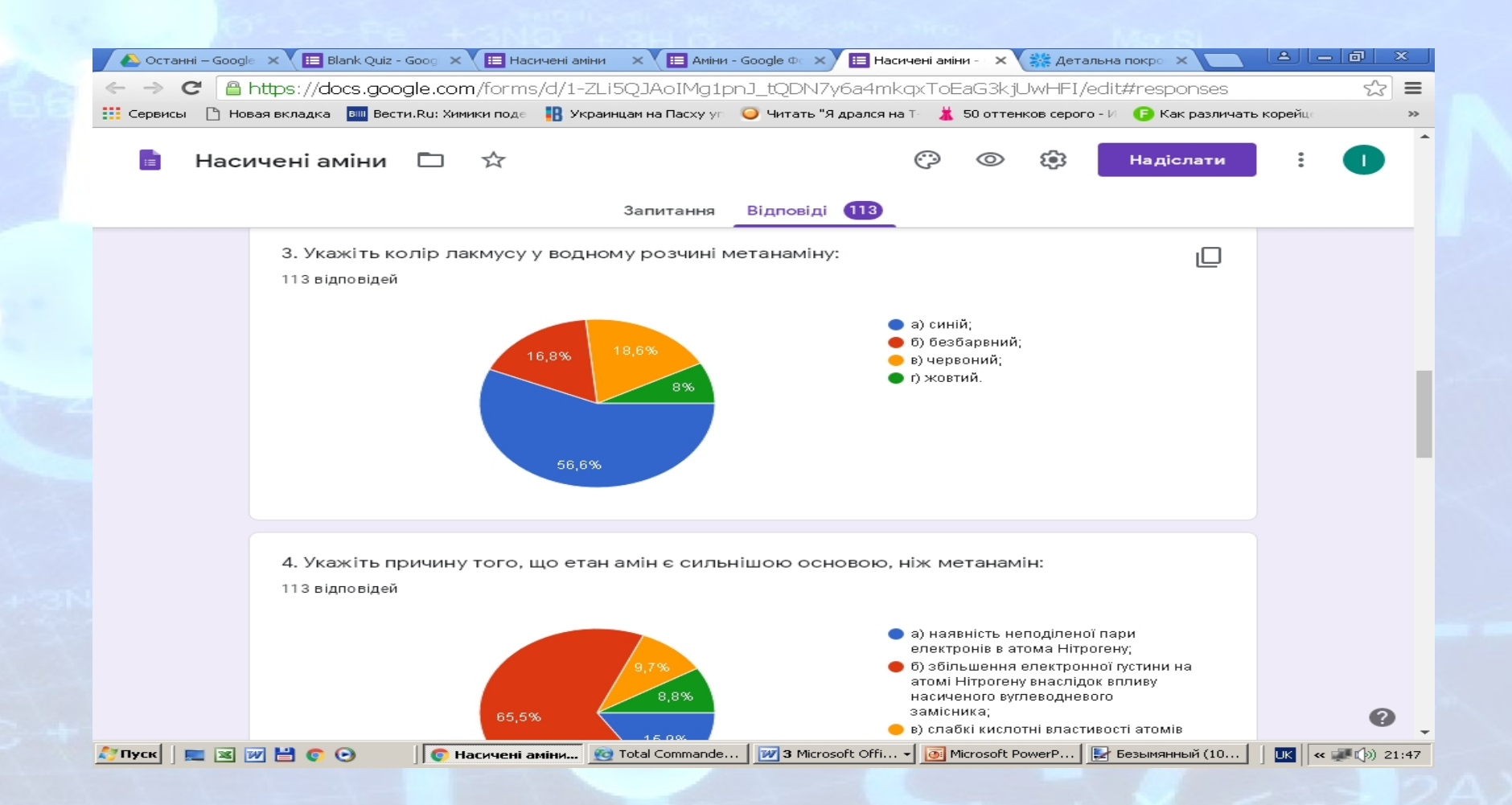

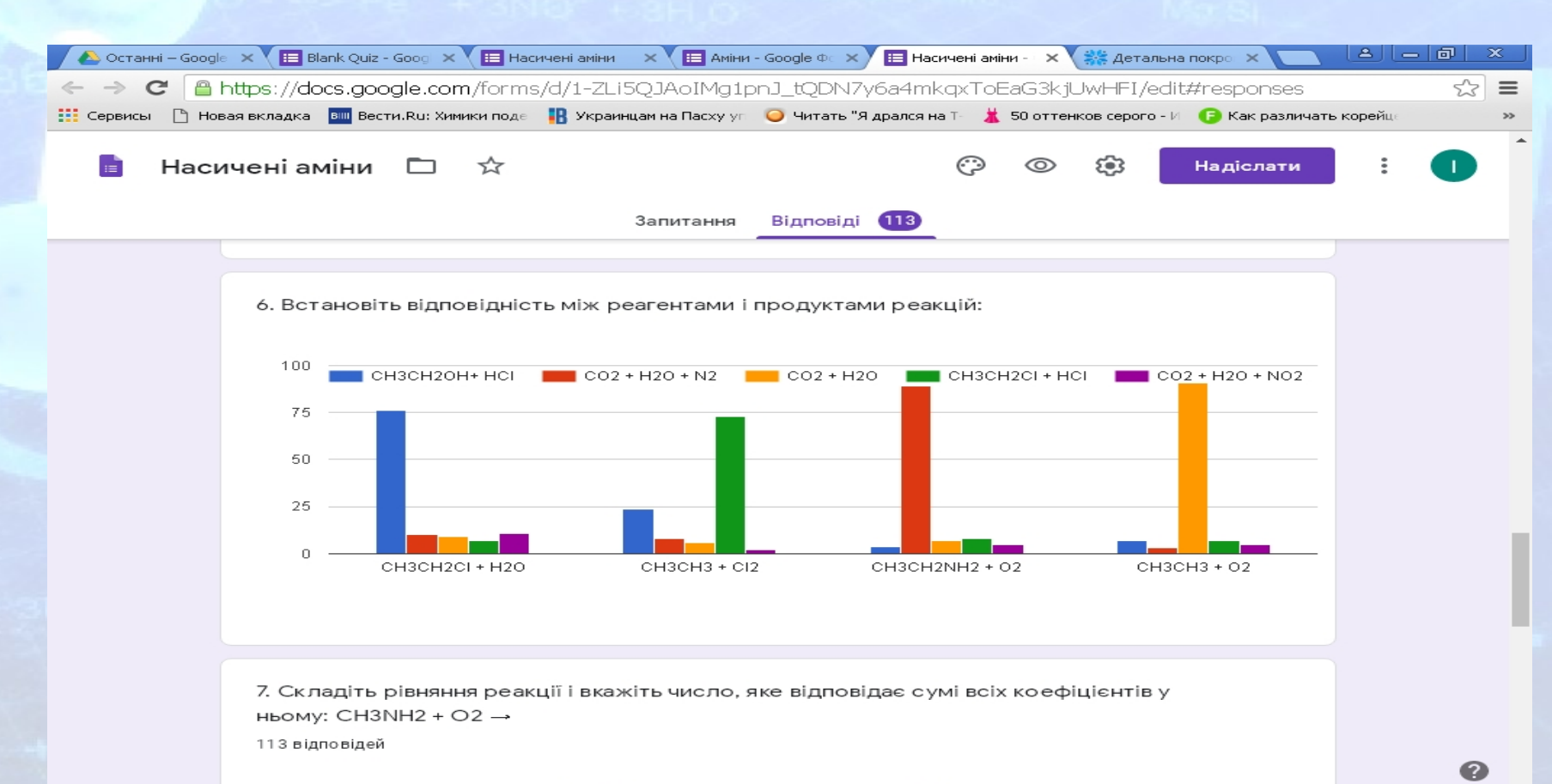

# **так і результати окремого учня,**

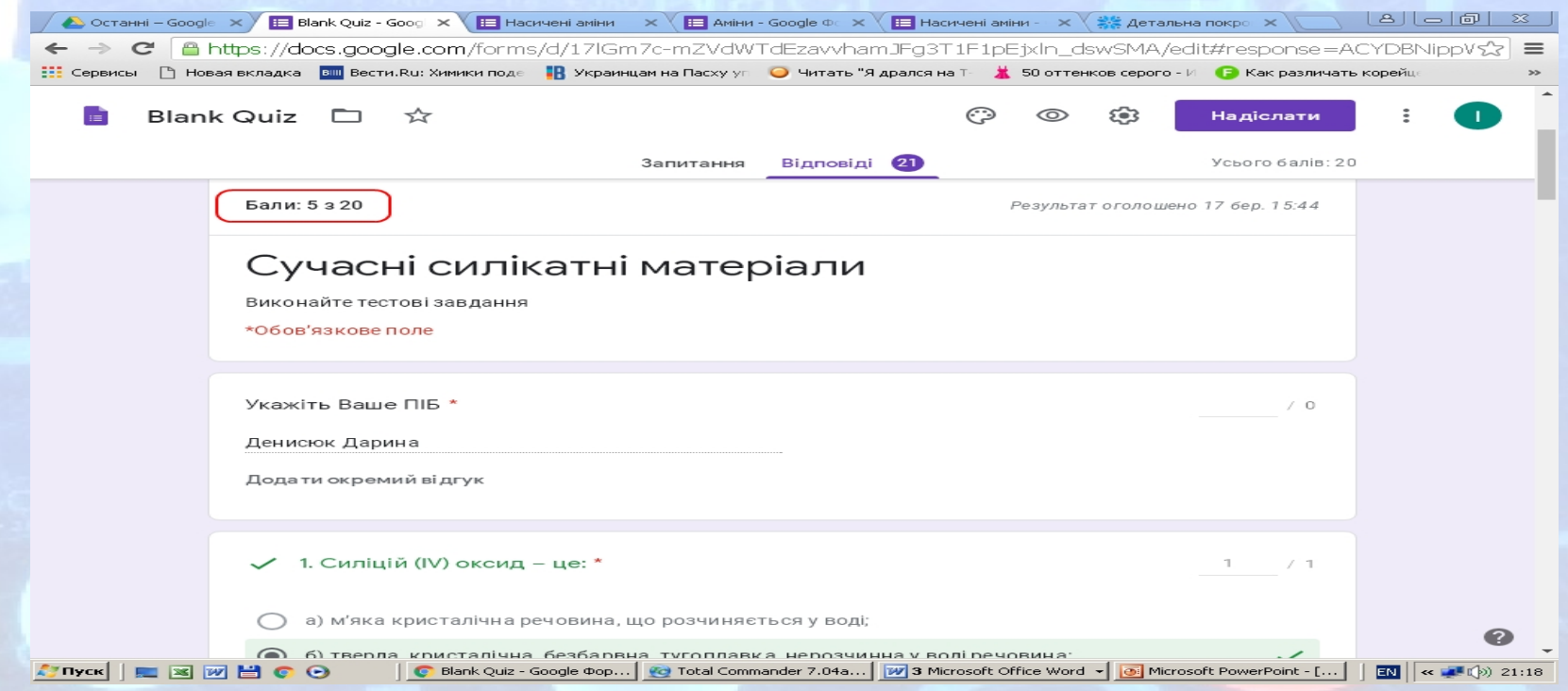

# **Правильні та неправильні відповіді**

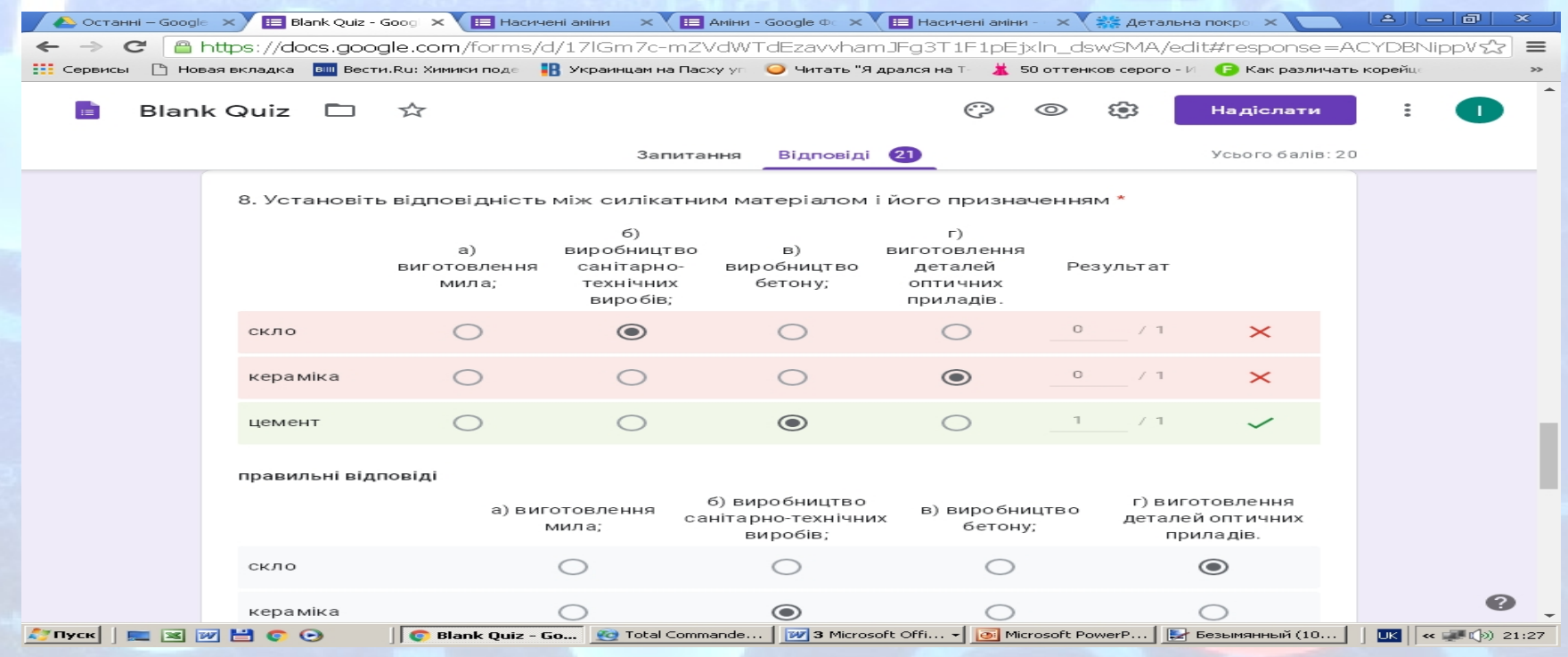

#### **При натисканні піктограми Переглянути відповіді в таблиці відкривається зведена відомість по успішності групи (класу)**

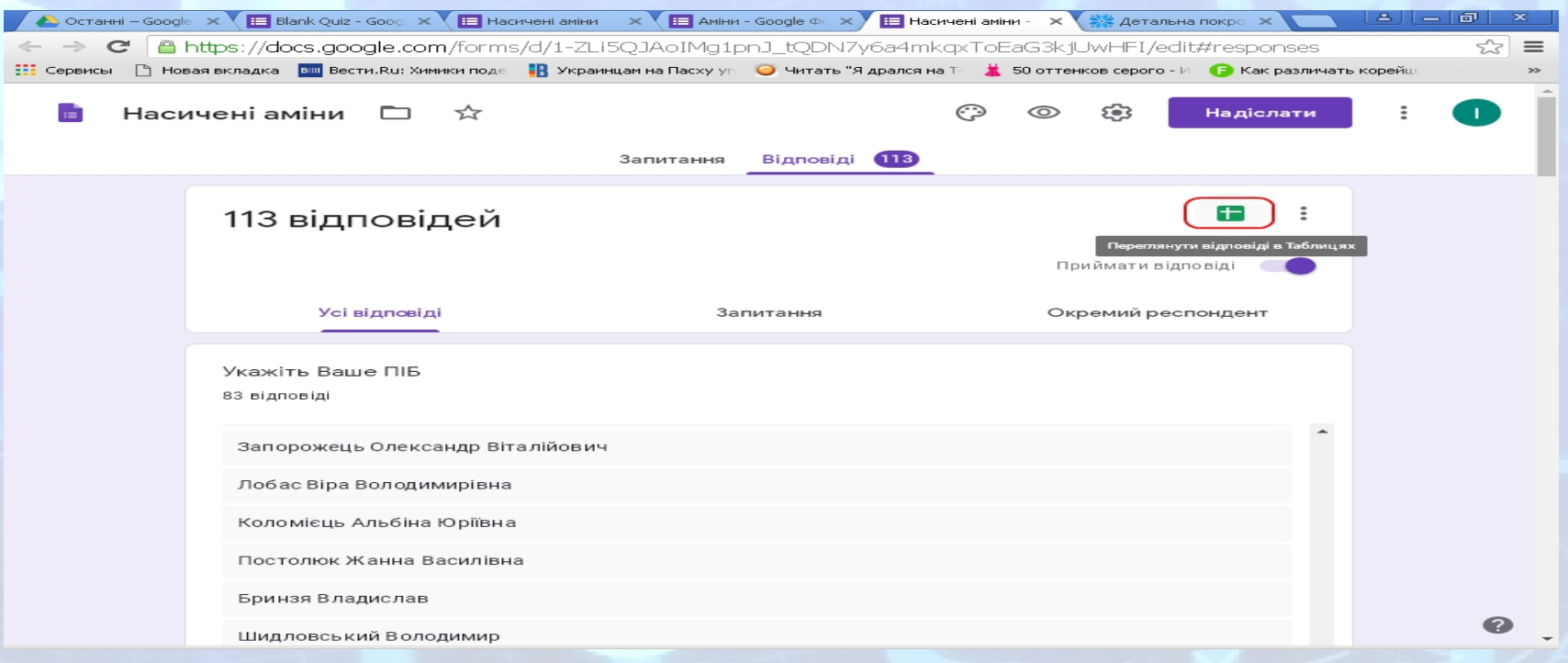

#### **У таблиці наведено кількість балів, яку отримав кожен з учнів групи, час відправлення ним тесту та його відповіді**

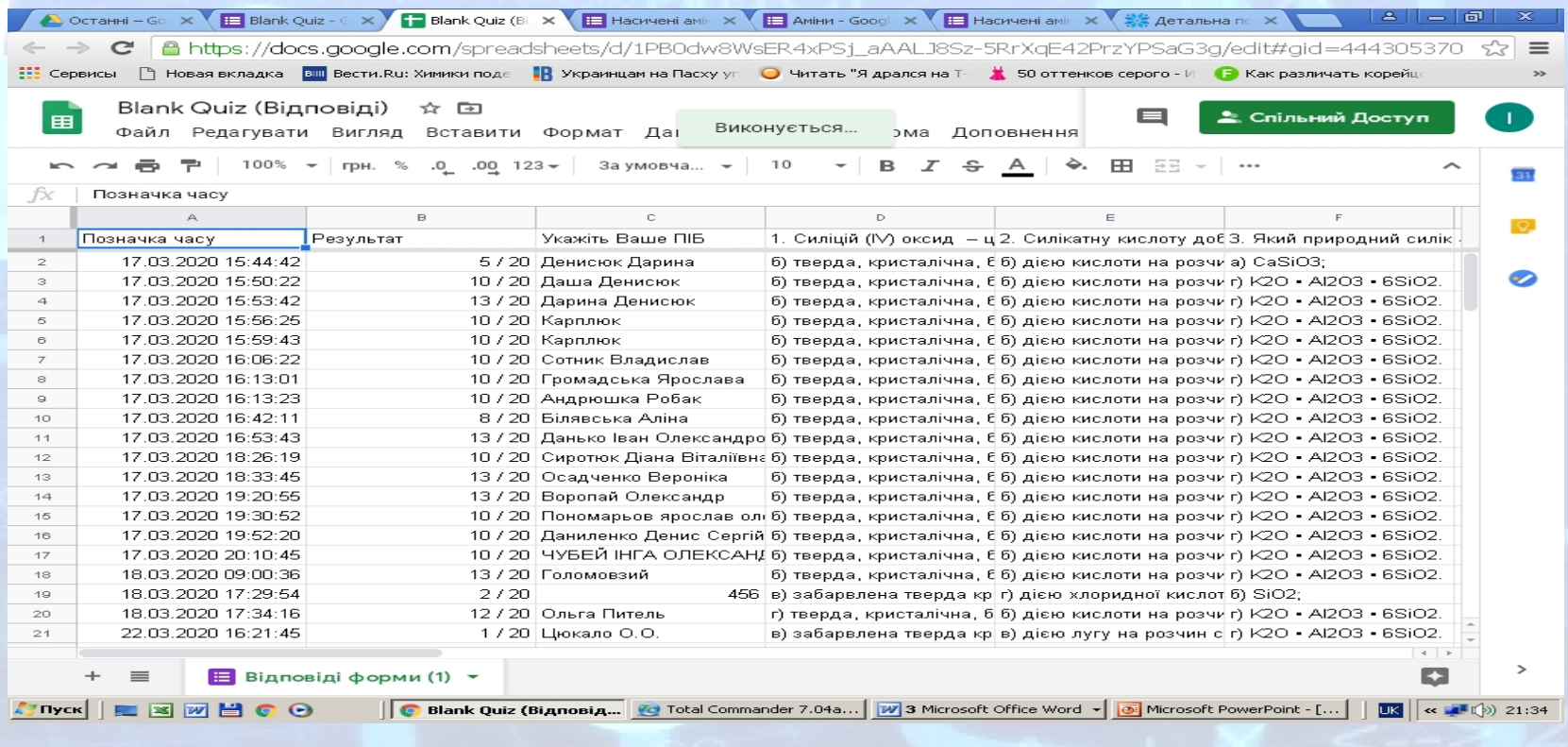

#### **Відповіді до тесту слід налаштовувати, враховуючи можливість їх варіативності, щоб уникнути не зарахування**

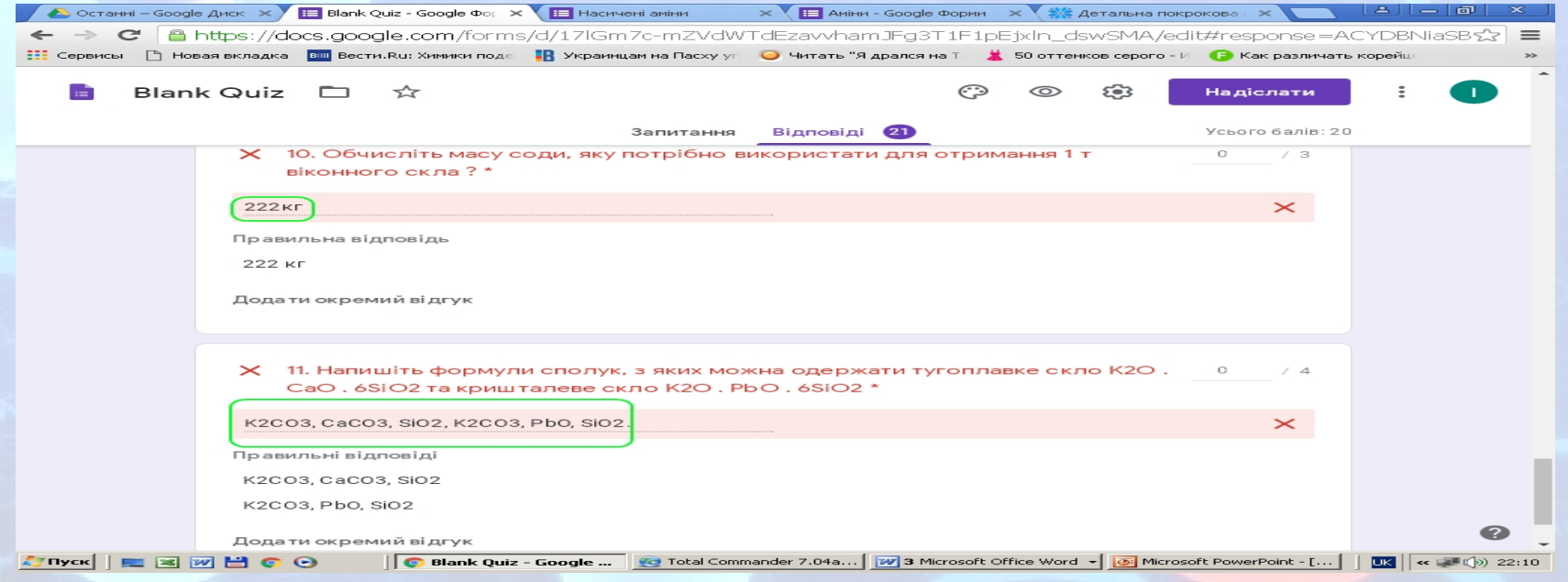

## **Використання додатку Learning Apps**

 $\mathbb{Z}$ 

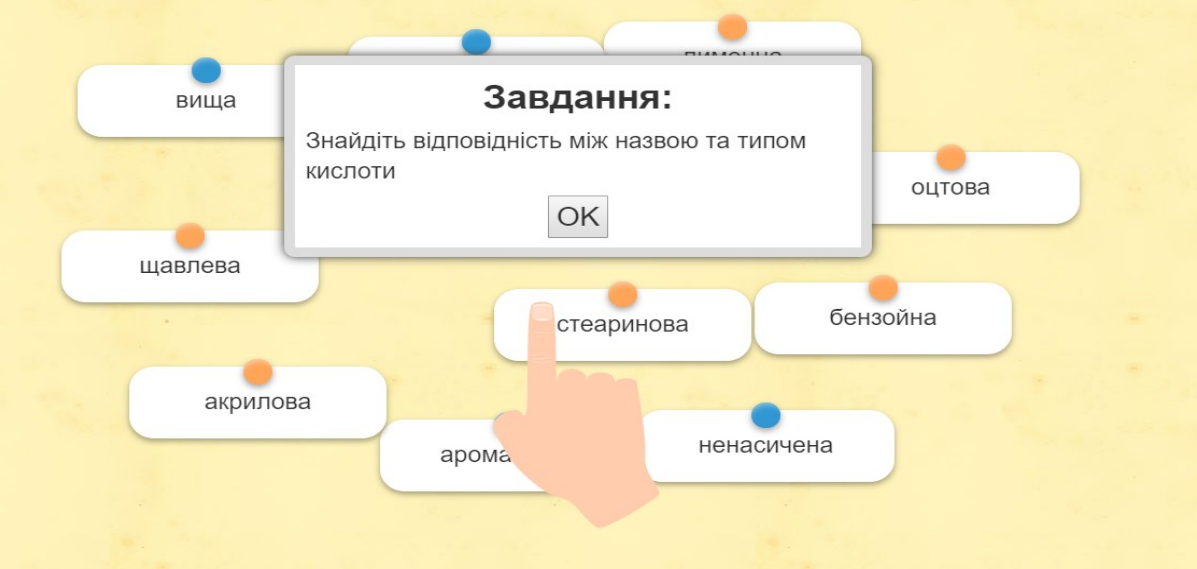

 $\overline{\mathbf{z}}$ 

53

#### **Вправа "Знайди пару" під час вивчення теми "Карбонові кислоти, їх поширення в природі та класифікація"**

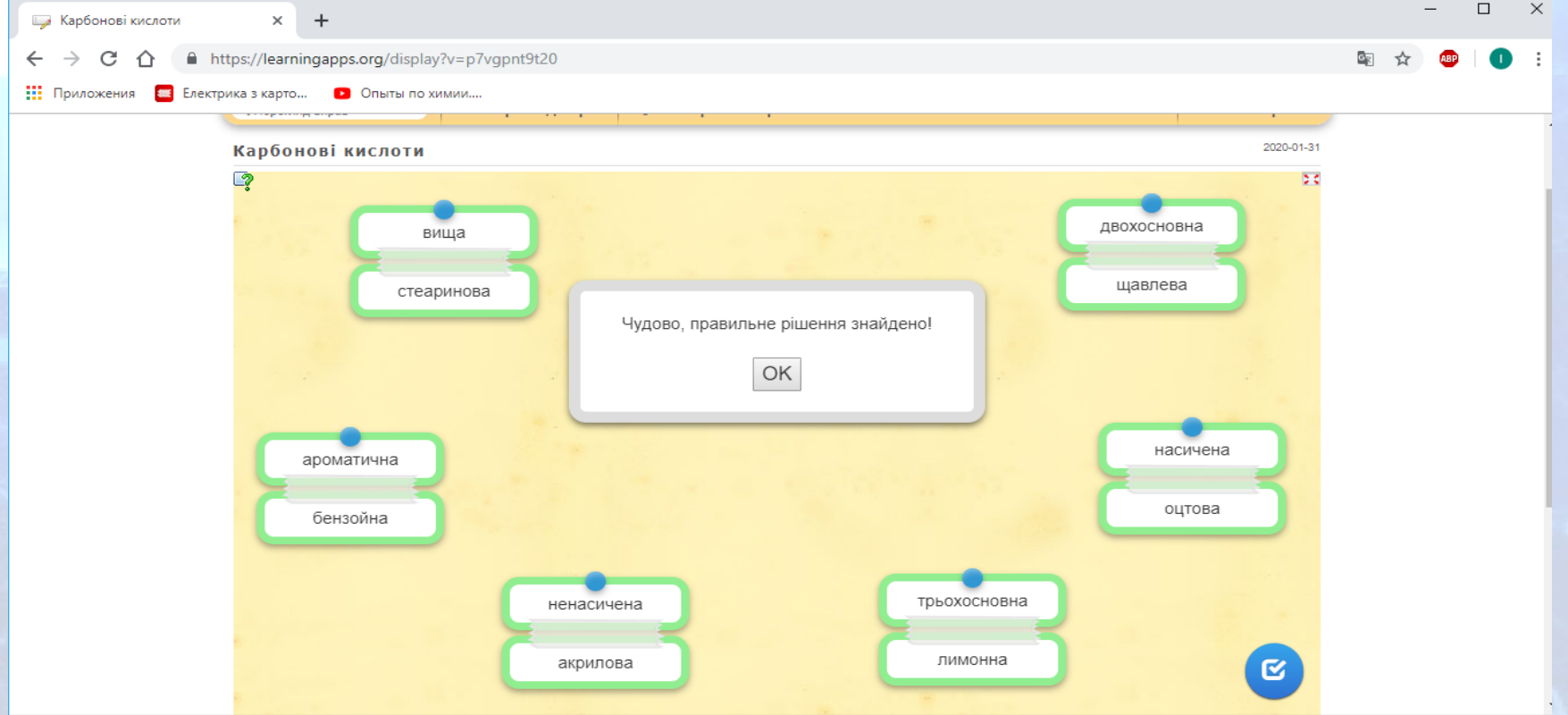

#### **Вправа "Парочки" під час вивчення теми "Хімічні властивості етену та етину"**

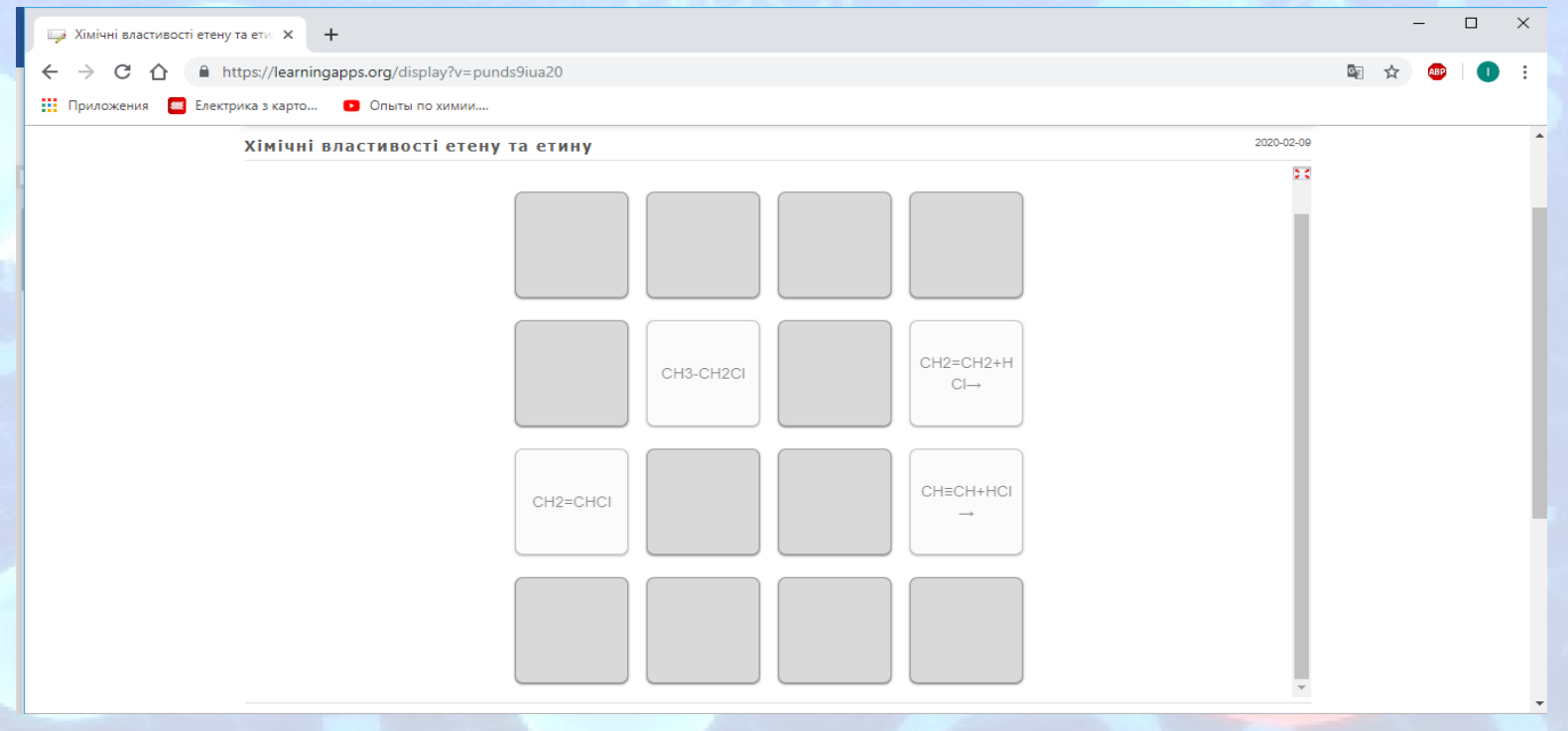

#### **Вправа "Пазл" під час вивчення теми "Синтетичні високомолекулярні речовини і полімерні матеріали на їх основі"**

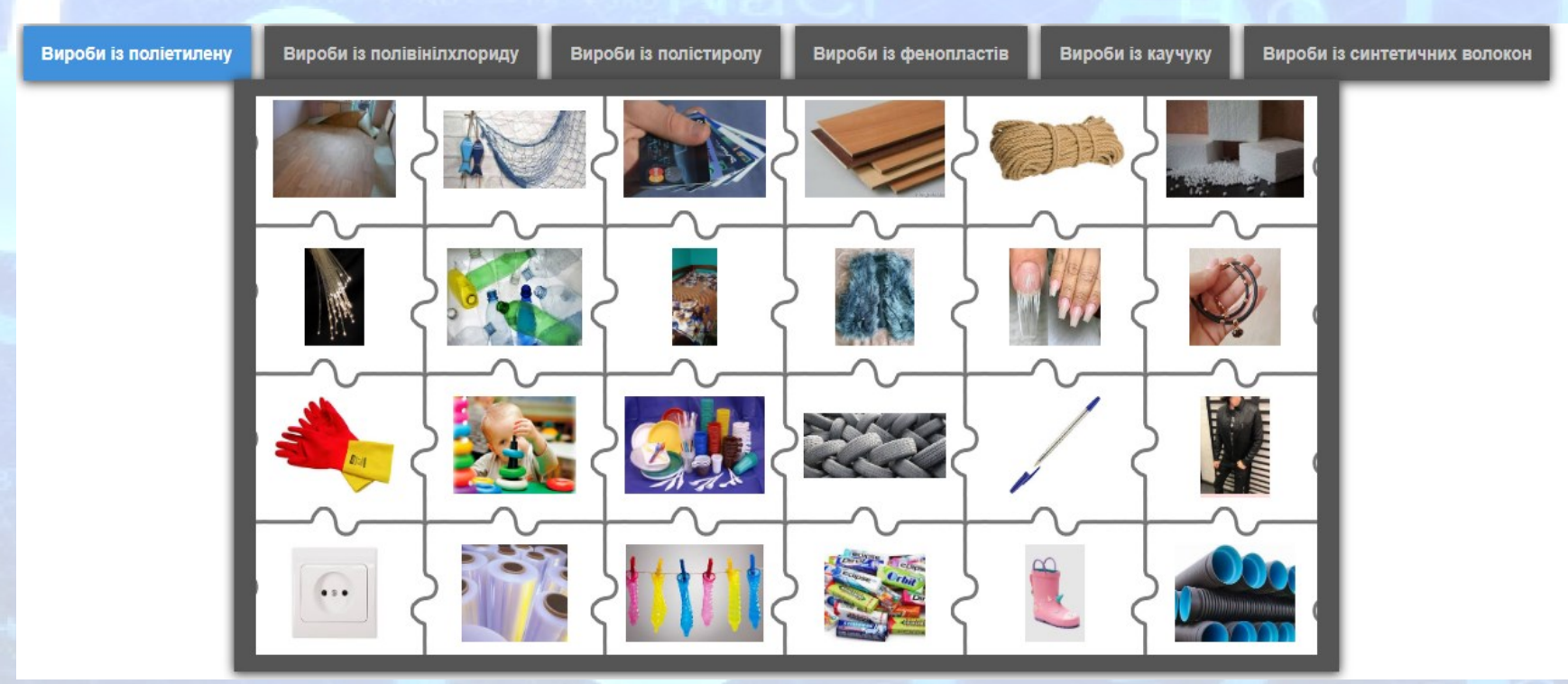

#### **У пазлі зашифрований навчальний фільм "Натуральний каучук"**

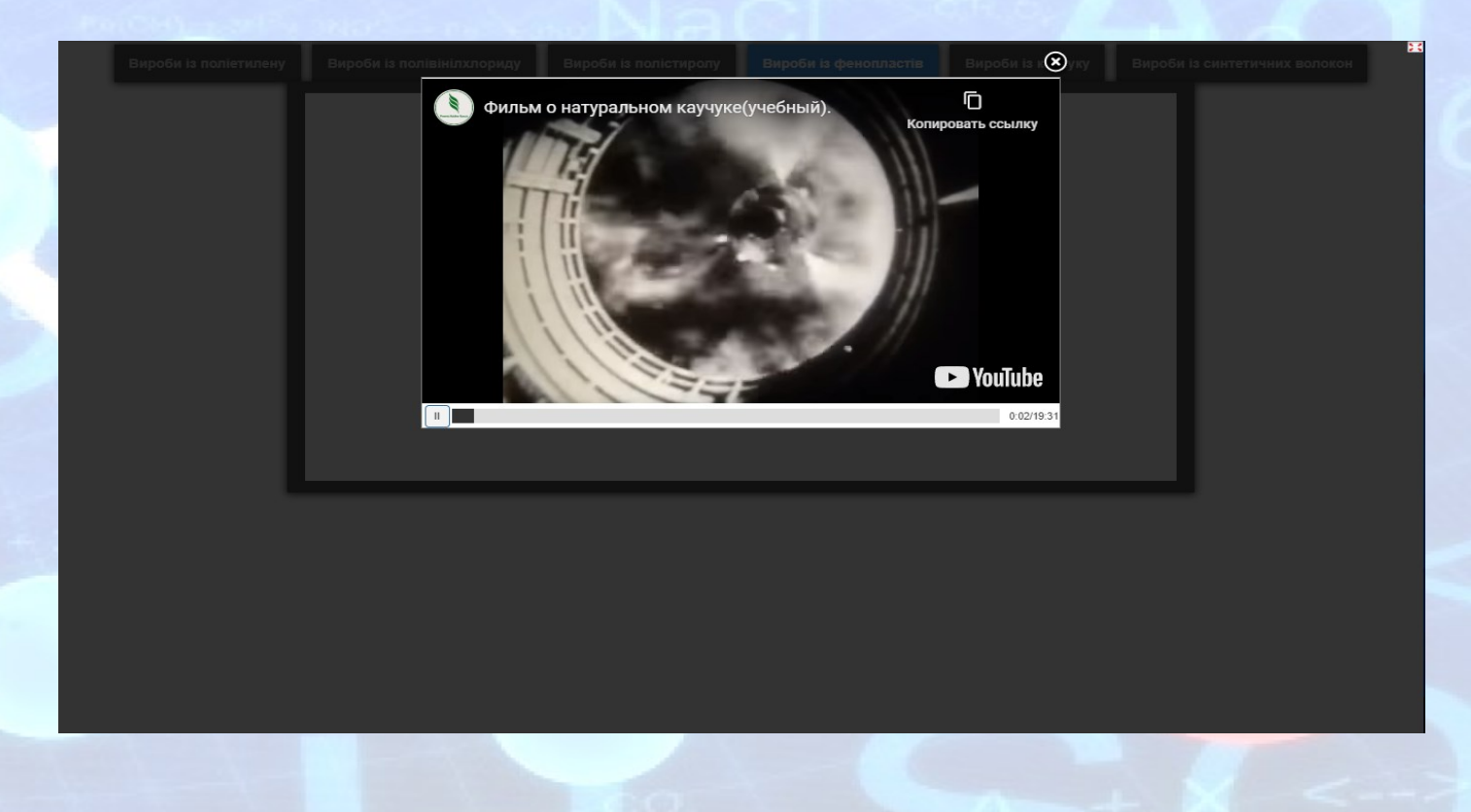

# Дякую за увагу!